- 3. In My ISP, tap Add a new modem connection.
- On the Make New Connection screen, enter a name for the connection.
- In the Select a modem list, select Cellular Line (GPRS, 3G), then tap Next

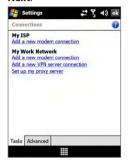

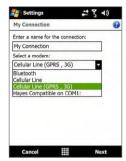

- 6. Enter the Access point name, then tap Next.
- 7. Enter the user name and password, if required, then tap **Finish**.

#### Notes

- To view help information for any screen, tap the help icon (2).
  - To modify your connection settings, tap Manage existing connections on the Connections screen, and complete the connection wizard.

### Dial-up

To set up a dial-up connection to your Internet Service Provider (ISP) on your device, you need the same settings that you normally use when you dial up from your computer. This includes the ISP server phone number, your user name and password.

- On the Home screen, slide to the Settings tab and then tap All Settings.
- 2. On the Connections tab, tap Connections.
- 3. In My ISP, tap Add a new modem connection.
- 4. In the Select a modem list, select Cellular Line, then tap Next.

- 5. Enter the ISP server phone number, then tap **Next**.
- **6.** Enter your user name, password, and any other information required by your ISP, then tap **Finish**.

## 8.2 Starting a Data Connection

After setting up a data connection such as GPRS/3G or ISP dial-up on your device, you can now connect your device to the Internet. The connection is started automatically when you begin using a program that accesses the Internet such as Opera Mobile.

#### To manually start a data connection

If you have set up multiple types of data connections on your device, you can manually start a connection.

- On the Home screen, slide to the Settings tab and then tap All Settings.
- 2. On the Connections tab, tap Connections.
- 3. Tap Manage existing connections.
- **4.** Tap and hold the name of the desired connection, then tap **Connect**.

#### To disconnect active data connections

- 1. Tap Start > Programs > Comm Manager.
- 2. Tap the **Data Connection** button.

**Note** You cannot reconnect a data connection in Comm Manager.

## 8.3 Using Opera Mobile™

**Opera Mobile™** is a full-featured Internet browser, optimized for use on your device.

Note You can also use Internet Explorer® Mobile to browse the web. To open Internet Explorer Mobile, tap Start > Internet Explorer.

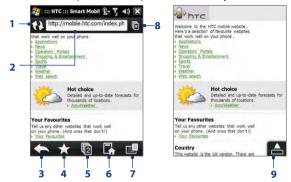

- 1 Refresh. Tap to reload the web page being viewed.
- 2 Address bar. Enter the URL of the web site here.
- 3 Back. Tap to go back to the previous web page viewed.
- 4 Favorites. Tap to go to the Favorites screen where you can add a favorite, edit favorite web pages, and send the favorite URL link via one of the Messaging accounts.
- 5 **Tabs**. Tap to add a new browsing tab or switch to another existing browsing tab.
- 6 Home. Tap to go to the Home page.
- 7 Menu. Tap to open a list where you can change Opera Mobile settings, check downloads, view History, and more.
- 8 Close tab. Tap to close the current tab. This is only enabled if you have more than one tab opened.
- 9 Exit Full Screen mode. When browsing the web, Opera Mobile automatically switches to Full screen mode. Tap to show the address and Menu bars again.

#### To open Opera Mobile

On the Home screen, slide to the Internet tab and then tap Browser.

#### To go to a web site

- 1. On the Opera Mobile screen, tap the address bar.
- 2. Enter the URL address and tap

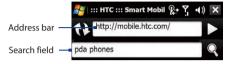

**Tip** When you tap the address bar, a search field also appears. Quickly search the web by entering the search item and tapping

## View web pages

While browsing web pages, use finger gestures to pan and zoom on the web page. To zoom in, tap your finger twice on the screen. To zoom out, tap your finger twice on the screen again.

Tip Touch and hold an empty area on a web page to open a shortcut menu that lets you go back to the previous page, reload the page, add the page as a Favorite, and more. You can also tap and hold a link or image on a web page to open a menu with different options.

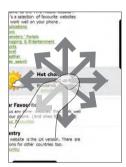

#### To change the screen orientation

Change the screen orientation by simply turning your device sideways.

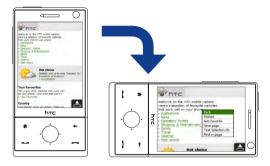

## Opera Mobile menu

On the menu bar, tap 🛂 to open the menu.

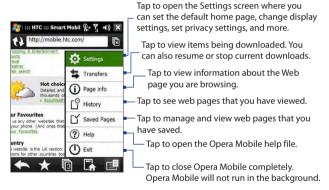

**Note:** For more information about using Opera Mobile, go to: http://www.opera.com/products/mobile/

## 8.4 Using YouTube™

YouTube™ lets you browse, search, and watch video clips from the YouTube server.

Note

You need an active connection to use YouTube. If you are using a GPRS/3G connection, your data connection bill may increase significantly due to large file sizes of the videos

#### To open YouTube

Tap Start > Programs > YouTube.

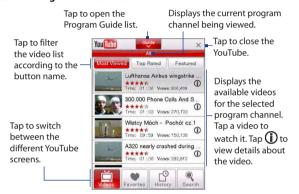

## **Browse for videos**

The Program Guide list lets you change the program channel so you can browse different types of videos available on the YouTube server.

#### To change the program channel

- 1. On the **Videos** screen, tap
- 2. On the Program Guide list, select a channel.
- 3. The video list refreshes to display the available videos for the newly selected channel

#### To add a new program channel into the Program Guide list

- 1. On the YouTube screen, tap
- 2. On the **Search** screen, enter the channel you want to add to the Program Guide list.
- Tap Search. YouTube searches for the channel and then displays the available videos from it.
- 4. Tap **Subscribe** and then on the confirmation screen, tap **OK**. The channel you just subscribed to will now be shown when you tap

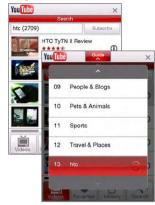

Tip You can also add a YouTube user as a program channel. To add, tap ① in any of the YouTube screens and then tap Subscribe.

## To delete a program channel from the Program Guide list

You can only delete program channels that you have added to the Program Guide list.

- 1. On the **Videos** screen, tap
- 2. Scroll down to the channel you want to delete and then tap (\*

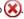

3. On the confirmation screen, tap Yes.

## **Watching videos**

In the Videos, Favorites, or History screen, tap a video to launch the YouTube Video Player.

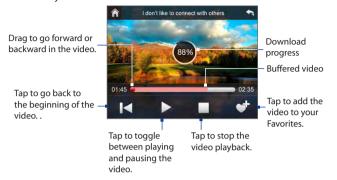

**Tip** To adjust the volume, press the VOLUME CONTROLS on the side of the device.

#### **Navigation Control**

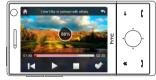

| This control                                | Does this                                          |
|---------------------------------------------|----------------------------------------------------|
| ENTER                                       | Toggle between playing and pausing video playback. |
| NAVIGATION RIGHT<br>(Landscape orientation) | Press and hold to go forward in the video.         |
| NAVIGATION LEFT<br>(Landscape orientation)  | Press and hold to go back in the video             |
| VOLUME BUTTONS                              | Press to adjust the volume.                        |

When you tap Stop ( ) or finish watching the entire video, you are presented with options on what you can do next.

Tap to go back to the previous page of related videos

Tap to send the link to the video you just watched to another person using one of the Messaging accounts.

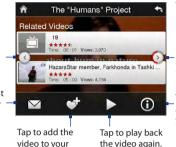

Tap to go to the next page of related videos. If no action is taken. it automatically goes to the next page after 10 seconds. Tap to view details about the video

you just watched.

#### **Favorites**

You can store frequently viewed videos into Favorites for quick access.

#### To view Favorites

On the YouTube screen, tap Tap a video to watch it.

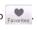

Favorites

#### To add a video into Favorites.

Do one of the following:

- While watching a video, tap the screen to show the playback controls and then tap
- After watching a video, tap
- On the list of videos, tap (i) on the video you want to add to Favorites and then tap Add Favorites.

#### To delete a video from Favorites

- 1. On the Favorites screen, tap Edit.
- 2. Tap (X) on the video you want to remove from Favorites.

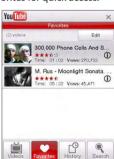

- 3. On the confirmation screen, tap Yes.
- 4. Tap Done.

## **History**

View recently watched videos on the History screen.

#### **To view History**

On the YouTube screen, tap . Tap a video to watch it.

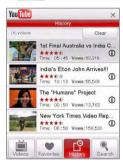

**Note** To clear the History list, tap **Clear**.

## 8.5 Using Streaming Media

**Streaming Media** lets you stream live broadcasts or on-demand media content from the web. The media is sent in a continuous stream to your device and is played as it arrives, along with the audio.

The Streaming Media program allows you to play **3GP** and **MPEG-4** files. It also supports playback of **SDP** (Session Description Protocol) files.

#### To access streaming content via Internet Explorer

In Opera Mobile, you can open a web page containing RTSP (Real Time Streaming Protocol) links to streaming media content then play the content in the Streaming Media program.

- 1. On the Home screen, slide to the **Internet** tab and tap **Browser**.
- In the address bar, enter the URL address of the web page that contains the RTSP link to the desired \*.3gp, \*.mp4, or \*.sdp file.
- 3. On the web page, tap the RTSP link.
- Streaming Media then automatically opens and starts playing the file. During playback, use the button controls to play/pause, switch to full screen, rewind, and fast forward.

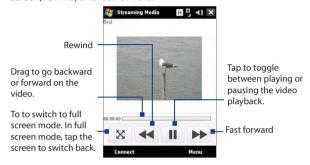

#### To stream media files directly on the Streaming Media Player

Streaming Media only supports RTSP links when you stream \*.3gp and \*.mp4 files directly on the program.

Note Before you launch the Streaming Media program, make sure that you are connected to the Internet.

- 1. Tap Start > Programs > Streaming Media.
- **2.** From the program, tap **Connect**.
- 3. Enter the URL for the web site (rtsp://) and the file name.
- 4. Tap Connect.
- Streaming Media then starts playing the file. During playback, use the button controls to play/pause, switch to full screen, rewind, and fast forward.

#### To view streaming video information

Tap **Menu** > **Properties** to view the properties and general information of a streaming video clip, such as video codec, audio codec, dimension, frames, and duration of the video.

#### To configure streaming video connection settings

Tap **Menu** > **Options** to configure the following settings:

- Connect via. Choose whether you want to connect to the Internet or corporate network (intranet) to locate a streaming video clip.
- UDP port range. Specify a range of port numbers to use for streaming.
- **Media buffer**. Specify the memory space (in terms of duration) to allot for storing video and audio data while streaming media.

## 8.6 Using Windows Live™

**Windows Live™** gives you a full Internet experience on your device. Windows Live™ helps you to find information, pursue your interests, and get in touch with friends and family on the Internet easier.

Windows Live<sup>™</sup> offers the following key features:

- Live Search Bar, which lets you search for information on the web.
- Live Messenger, the next generation of MSN Messenger Mobile.
- Live Mail, the next generation of Hotmail.
- Live Contacts, your address book for storing Live Mail, Live Messenger and Hotmail contacts.

## Set up Windows Live™

The first time you use Windows Live™, sign in using your Windows Live™ ID, which is your Windows Live™ Mail or Hotmail address, and password.

#### To set up Windows Live™ for the first time

- Tap Start > Programs > Windows Live and then tap Sign in to Windows Live.
- Tap the links to read the Windows Live<sup>™</sup> Term of Use and the Microsoft Privacy Statement. After reviewing them, tap Accept.

- Enter your Windows Live™ Mail or Hotmail address and password, select the Save password checkbox, then tap Next.
- 4. Tap Next.
- 5. Choose what information you want to sync online with your device.

If you select **Store Windows Live contacts in your mobile phone's contact list**, your Windows Live<sup>™</sup>
contacts will be added to the contact list and to Windows Live<sup>™</sup> Messenger on your device.

If you select **Sync e-mail**, your Windows Live™ Mail or Hotmail inbox messages will be downloaded to your device.

- 6. Tap Next.
- After synchronization is complete, tap Done.

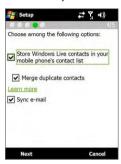

### The Windows Live™ interface

On the Windows Live<sup>™</sup> main screen, you will see a search bar, navigation buttons, and an area where you can show and customize your profile.

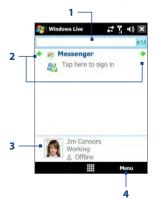

- 1 Search bar
- 2 Navigation buttons. Tap the left or right arrow to switch between Windows Live™ Messenger, Windows Live™ Mail, and Sync status.
- **3** Tap to change the display name, picture, or personal message.
- **4** Tap **Menu** to access and change settings.

## Windows Live™ Messenger

With this mobile version of **Windows Live™ Messenger**, you enjoy many of the same cool features that you get from the desktop version, which include the following:

- Instant messaging via text and voice
- Multiple conversations
- Insert emoticons
- Contact list with presence
- Send and receive files including photos
- Change status/display name
- View contacts by online status, groups, and more
- Send messages even when a contact is offline

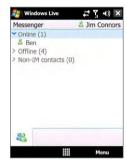

Note

Before you can use Windows Live™ Messenger, your device must be connected to the Internet. For information about setting up an Internet connection, see "Ways of Connecting to the Internet" in this chapter.

## Launch Messenger and sign in

## To open Windows Live™ Messenger

Do one of the following:

- Tap Start > Programs > Messenger.
- On the Windows Live<sup>™</sup> main screen, tap the left or right arrow until you see Messenger, then tap it.

#### To sign in and out

- 1. Tap **Sign in** on the Messenger screen.
- If this is your first time to sign in, a message appears to inform you that your messenger contacts will be added to the contact list on your device. Tap OK to add them.
  - Signing in may take several minutes, depending on your connection speed.
- **3.** To sign out, tap **Menu** > **Sign Out**.

#### To start and end conversations

- In the contact list, select a contact, then tap Send IM to open a message screen.
- 2. Enter your text message in the text entry area of the message screen.
- To add an emoticon, tap Menu > Add emoticon then tap an icon from the list.
- 4. Tap Send.
- To end a conversation with the current contact, tap Menu > End conversation.

#### Tips

- To send a file, tap Menu > Send. You can choose to send a picture, voice clip or any file.
- To invite one or more contacts to the conversation, tap Menu > Options > Add participant.
- To send a voice message, tap Voice Clip on a message screen then start talking. After you have recorded a message, tap Send.

### Add Windows Live™ contacts

You can add new Windows Live™ contacts in Windows Live™ Messenger or in Contacts.

## To add a Windows Live™ contact in Live Messenger

- 1. Tap Menu > Add new contact.
- 2. Enter the e-mail address of the contact, then tap **OK**.

#### To add a Windows Live™ contact in Contacts

- On the Home screen, slide to the Favorite People tab and then tap All People.
- 2. Tap New, then tap Windows Live.
- 3. In the IM box, enter the e-mail address of the contact, which can be a Windows Live ID or any other e-mail address.
  - **Tip** You can fill in other information about the contact, if desired. This is not necessary if you will communicate with the contact only through Windows Live™ Messenger or Live Mail.
- **4.** Tap **OK**.
- Follow the remaining instructions to add the new contact to your Windows Live™ contact list.

## 8.7 Using Your Device as a Modem (Internet Sharing)

**Internet Sharing** connects your desktop or notebook computer to the Internet by using your device's data connection (GPRS or EDGE, for instance). You can choose to connect via USB or Bluetooth.

#### Notes

- Make sure your device has a SIM card installed, and your device has a
  GPRS/3G or phone dial-up modem connection. If your device has not
  been set up with a data connection yet, tap Menu > Connection Settings
  on the Internet Sharing screen. For more information about setting up
  these connections. see "GPRS/3G" and "Dial-up" in this chapter.
- If you want to use a USB cable connection, you must first install Windows Mobile Device Center or Microsoft ActiveSync version 4.5 or later on the computer.
- If want to use a Bluetooth connection, make sure your computer has builtin Bluetooth capability. If your computer does not have Bluetooth, you can connect and use a Bluetooth adapter or dongle.
- Before using Internet Sharing, disconnect from Windows Mobile Device Center or ActiveSync on your computer.

#### To set up your device as a USB modem

- On your device, tap Start > Programs > Internet Sharing.
- 2. In the PC Connection list, select USB.
- In the Network Connection list, select the name of the connection that your device uses to connect to the Internet.
- **4.** Connect your device to the computer using the USB cable.
- 5. Tap Connect.

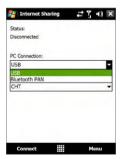

#### To use your device as a Bluetooth modem

For the computer to use the Internet connection of your device, activate Internet Sharing on your device, then set up a Bluetooth Personal Area Network (PAN) between the computer and your device.

- On your device, turn on Bluetooth and set it to visible mode by following the steps in "To turn Bluetooth on and make your device visible" section in Chapter 9.
- 2. Initiate a Bluetooth partnership from your device by following the steps in "To create a Bluetooth partnership"
- 3. Tap Start > Programs > Internet Sharing.
- 4. Select Bluetooth PAN as the PC Connection.
- From the Network Connection list, select the name of the connection that your device uses to connect to the Internet.
- 6. Tap Connect.
- 7. On your computer, set up a Bluetooth Personal Area Network (PAN) with your device:

#### For Windows Vista:

- a. Click Start > Control Panel > Network and Internet > Network and Sharing Center.
- b. Click Manage network connections and then under Personal Area Network, double-click Bluetooth Network Connection.
- c. In the Bluetooth Personal Area Network Devices dialog box, select your device, then click Connect.

#### For Windows XP:

- a. Tap Start > Control Panel > Network Connections.
- Under Personal Area Network, click the Bluetooth Network Connection icon.
- c. Under Network Tasks, click View Bluetooth network devices.
- d. In the Bluetooth Personal Area Network Devices dialog box, select your device, then click Connect.
- Note If the Bluetooth adapter or dongle on your computer was installed using a third-party provided driver, open the Bluetooth software that came with the Bluetooth adapter/dongle to connect your computer and device via Bluetooth. Refer to the Bluetooth adapter/dongle documentation for more information.
- 8. On the Internet Sharing screen on your device, check if a connected status message is displayed, which indicates that your computer has

been successfully connected to the Internet using your device as a Bluetooth modern.

#### To end the Internet connection

On the Internet Sharing screen, tap **Disconnect**.

## 8.8 Using RSS Hub

**RSS Hub** is an RSS reader that keeps you up-to-date with the latest news from the Internet. It monitors Internet news channels and downloads the most current news updates and podcasts so you are instantly informed of breaking news and events.

For more information and tips on using RSS Hub, see Help on your device.

Note

Make sure you have an active Internet connection (such as EDGE or GPRS) before using RSS Hub.

#### Subscribe to and organize news channels

You must subscribe to news channels before you can receive RSS feeds.

#### To subscribe to news channels

- 1. Tap Start > Programs > RSS Hub, then tap Continue.
- In the New Channel Wizard screen, select the Choose from a list of known Channels option, then tap Next. A list of RSS channels is displayed.

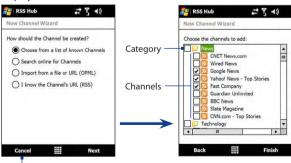

Tap to load pre-selected RSS channels.

- Note If the RSS channel you want to subscribe to is not in the list of known channels, tap Back, then select another option on the New Channel Wizard screen. For more information on these other options, see the Help on your device.
- Select the checkboxes of the RSS channels you want to subscribe to, then tap Finish.
  - **Tip** Channels are grouped by categories. If you want to select all channels in a category, select the category check box.
- 4. The channel list appears. Tap **Refresh** to update the channels.

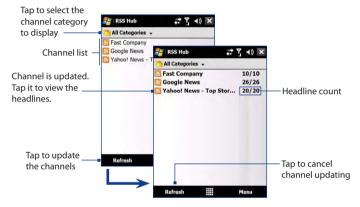

#### To add new channels

- In the channel list, tap Menu > Channel > New to open the New Channel Wizard screen.
- Select an option, then follow screen instructions to add new channels. For more information on New Channel Wizard options, see Help on your device.

#### To filter the channels in the display

In the channel list, tap **Menu** > **View**, then select:

- Updated to display only those channels with unread headlines.
- All to display all subscribed channels.

## Manage channel categories

To view all the channels in a particular category, tap **All Categories** in the upper left area of the channel list, then tap the category you want to display.

To add a new category, tap **Menu > Categories** in the channel list to display all categories, then tap **Menu > New**.

To rename or delete a category, tap **Menu > Categories** in the channel list to display all categories, select a category, then tap **Menu > Rename** or **Menu > Delete**.

If you want to change the channel category, tap and hold the channel in the channel list, then tap **Change Category**. Select a new category and tap **OK**.

## View and organize headlines

Tap a channel in the channel list to display the headlines for that channel.

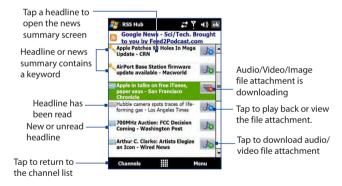

New or unread headlines display in bold and are marked with a blue newspaper icon. Headlines that have been read are marked with a gray newspaper icon.

## View the news summary

Tap a headline in the headline list to display the news summary.

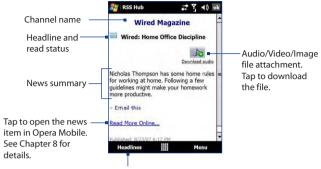

Tap to return to the headline list

#### To change view options

In the news summary screen, tap **Menu** to change the text size, fit the text to the screen (text wrap), or enable **ClearType** for better viewing.

#### To download, play, or save podcasts

- When you see an audio or video file attachment in the news summary, do one of the following to download the file:
  - Tap Menu > Podcasts > Start Download.
  - Tap the Download audio/Download video link below the audio/video file icon.

Tip To cancel the file download, tap Menu > Podcasts > Cancel Download, or tap Cancel download below the audio/video file icon

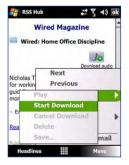

- 2. After downloading the file, do one of the following:
  - Tap Menu > Podcasts > Play or tap Play audio/Play video below the audio/video file icon to play back the file.
  - Tap Menu > Podcast > Save to save a copy of the file to the device main memory or internal storage.

#### To send the headline link via e-mail

- 1. In the news summary screen, tap Menu > Send Link via Email.
- 2. Messaging opens and displays the Account Picker screen. Tap the e-mail account you want to use to send the headline link.

A new e-mail message is then created with the headline link.

3. Specify the e-mail recipients, then send it.

**Note** For more information on how to compose e-mails, see "Using E-mail" in Chapter 6.

#### To view the next or previous news summary

In the news summary screen, tap **Menu > Next** or **Menu > Previous**, or press NAVIGATION left or right.

For more information about the features and configuring RSS Hub, refer to the online help. To open the online help, tap **Start > Help** while in RSS Hub.

# **Chapter 9**

## **Bluetooth**

| 9.1 Bluetooth Modes                      |
|------------------------------------------|
| 9.2 Bluetooth Partnerships               |
| 9.3 Connecting a Bluetooth Hands-free or |
| Stereo Headset                           |
| 9.4 Beaming Information Using Bluetooth  |
| 9.5 Bluetooth Explorer and Bluetooth     |
| File Sharing                             |
| 9.6 Printing Files via Bluetooth         |

## 9.1 Bluetooth Modes

Bluetooth is a short-range wireless communications technology. Devices with Bluetooth capabilities can exchange information over a distance of about eight meters without requiring a physical connection.

Bluetooth on your device operates in three different modes:

- On. Bluetooth is turned on. Your device can detect other Bluetoothenabled devices, but not vice versa.
- Visible. Bluetooth is turned on, and all other Bluetooth-enabled devices can detect your device.
- Off. Bluetooth is turned off. In this mode, you can neither send nor receive information using Bluetooth.

#### Notes

- By default, Bluetooth is turned off. If you turn it on, then turn off your device, Bluetooth also turns off. When you turn on your device again, Bluetooth automatically turns on.
- Turn off Bluetooth when not in use to conserve battery power, or in places where using a wireless device is prohibited, such as on board an aircraft and in hospitals.

#### To turn Bluetooth on and make your device visible

- On the Home screen, slide to the Settings tab and then tap Communications.
- 2. On the Communications screen, tap Menu > Bluetooth > Mode tab.
- Select the Turn on Bluetooth and Make this device visible to other devices check boxes.
- 4. Tap **OK**. The Title bar will show to indicate that the device is in Visible mode

#### To turn off Bluetooth visibility after a certain period of time

You can automatically turn off Bluetooth visibility after a specified period of time

- On the Home screen, slide to the Settings tab and then tap Communications.
- On the Communications screen, tap Menu > Bluetooth > Timeout tab.
- In Turn off Visible mode, select the time before your device's Bluetooth visibility turns off. Tap OK.

## 9.2 Bluetooth Partnerships

A Bluetooth partnership is a relationship that you create between your device and another Bluetooth-enabled device in order to exchange information in a secure manner.

#### To create a Bluetooth partnership

- On the Home screen, slide to the Settings tab and then tap Communications.
- On the Communications screen, tap Menu > Bluetooth > Devices tab > Add new device. Your device displays the names of other Bluetooth devices within range.
- 3. Tap the device name in the box, then tap **Next**.
- **4.** Specify a passcode to establish a secure connection. The passcode can be 1 up to 16 characters.
- 5. Tap Next.
- **6.** Wait for the paired device to accept the partnership. The receiving party needs to enter the same passcode that you specified.
- 7. The name of the paired device is then displayed. You may edit and enter a new name for that device.
- Select the check boxes of services that you want to use from the paired device, then tap Finish.

Note Creating a Bluetooth partnership between two devices is a one-time process.
Once a partnership is created, the devices can recognize the partnership and exchange information without entering a passcode again.

#### To accept a Bluetooth partnership

- 1. Ensure that Bluetooth is turned on and in visible mode.
- Tap Yes when prompted to establish a partnership with the other device.
- Enter a passcode (the same passcode that is entered on the device requesting the partnership) to establish a secure connection. The passcode must be between 1 and 16 characters.
- 4. Tap Next.

Tap Finish. You can now exchange information with the paired device.

#### Tips

- To rename a Bluetooth partnership, tap and hold the partnership's name on the **Devices** tab of the Bluetooth screen, then tap **Edit**.
- To delete a Bluetooth partnership, tap and hold the partnership's name on the **Devices** tab, then tap **Delete**.

## 9.3 Connecting a Bluetooth Hands-free or Stereo Headset

For hands-free phone conversations, you can use a Bluetooth hands-free headset such as a car kit with your device. Your device also supports A2DP (Advanced Audio Distribution Profile) which allows you to use a Bluetooth stereo headset for hands-free phone conversations and for listening to stereo music.

#### To connect a Bluetooth hands-free or stereo headset

- Make sure that both your device and the Bluetooth headset are turned on and within close range, and that the headset is visible. Refer to the manufacturer's documentation to find out how to set the headset in visible mode.
- On the Home screen, slide to the Settings tab and then tap Communications.
- On the Communications screen, tap Menu > Bluetooth > Devices tab > Add new device.
- Tap the name of the Bluetooth headset, then tap Next. The device will automatically pair the device with the Bluetooth headset.

Windows Mobile will automatically try one of the preconfigured passcodes (0000, 1111, 8888, 1234) to pair the Bluetooth headset with the device. If this fails, you have to enter the passcode delivered with your headset manually.

#### Note

If the Bluetooth stereo headset becomes disconnected, turn the headset on and repeat steps 1 to 3 above. Tap and hold the name of the Bluetooth stereo headset and tap **Set as Wireless Stereo**.

## 9.4 Beaming Information Using Bluetooth

You can beam information, such as contacts, calendar items, tasks, and files from your device to your computer or to another Bluetooth-enabled device.

**Note** If your computer does not have built-in Bluetooth capability, you need to connect and use a Bluetooth adapter or dongle on your computer.

#### To beam information from your device to a computer

- Turn on Bluetooth on your device, and make your device visible. For information about this, see "To turn Bluetooth on and make your device visible".
- Set Bluetooth on your computer to visible mode, create a Bluetooth partnership, then enable your computer to receive Bluetooth beams.

Note If the Bluetooth adapter or dongle on your computer was installed using a third-party provided driver, open the Bluetooth software that came with the Bluetooth adapter/dongle and enable the adapter/dongle to be discovered by other devices. Refer to the Bluetooth adapter's documentation for more information.

If your computer has **Windows Vista** or **Windows XP SP2** and your computer's Bluetooth adapter is supported by your Windows version, do the following steps:

- a. On your computer, open Bluetooth Devices from the Control Panel, then click the Options tab on the Bluetooth Devices window.
- For Windows Vista, select Allow Bluetooth devices to find this computer.

For Windows XP, select Turn discovery on and Allow Bluetooth devices to connect to this computer.

- c. Create a Bluetooth partnership between your device and computer. For information about creating a partnership, see "Bluetooth partnerships".
- d. In the Options tab of Bluetooth Devices, select Show the Bluetooth icon in the notification area.
- e. To enable your computer to receive Bluetooth beams, right-click the Bluetooth icon in the notification area at the bottom-right corner of your computer screen and select Receive a File. You are now ready to beam.

- 3. On your device, select an item to beam. The item can be an appointment in your calendar, a task, a contact card, or a file.
- To beam a contact, tap Menu > Send Contact > Beam.
   To beam other types of information, tap Menu > Beam [type of item].
- 5. Tap the device name to which you want to send the item.
- 6. If you beamed a calendar, task, or contact item to your computer and it is not automatically added to Outlook, select File > Import and Export in Outlook to import it.

To beam information to a Bluetooth-enabled device such as another Windows Mobile-powered device, follow steps 1 to 5 in the above procedure.

#### Tips

- The default folder on your computer where beamed items are stored may be C:\Documents and Settings\your\_username\My Documents in Windows XP or C:\Users\your\_username\My Documents in Windows Vista.
- For your device to receive Bluetooth beams, tap Start > Settings >
   Connections tab > Beam and make sure the Receive all incoming
   beams check box is selected.

## 9.5 Bluetooth Explorer and Bluetooth File Sharing

**Bluetooth Explorer** searches for other Bluetooth devices that have file sharing enabled and lets you access their Bluetooth shared folder. You can copy files from and to their shared folder, and create subfolders in it. When you enable **Bluetooth file sharing** on your device, other Bluetoothenabled devices will also be able to access your Bluetooth shared folder.

#### To enable Bluetooth Explorer and Bluetooth file sharing on your device

- On the Home screen, slide to the Settings tab and then tap Communications.
- 2. On the Communications screen, tap Menu > Bluetooth > FTP tab.
- Select the Enable Bluetooth Explorer check box. This makes the \Bluetooth device folder visible in the File Explorer.
- 4. Select the Enable File Sharing check box.

You can use the default Bluetooth shared folder, or tap **Browse** to use another folder as your shared folder.

**5.** Tap **OK**.

#### To use Bluetooth Explorer

- Bluetooth Explorer is integrated with the File Explorer program. You
  can open it by tapping Start > Programs > Bluetooth Explorer or by
  tapping the down arrow (▼) on the upper left of File Explorer screen
  then tapping Bluetooth.
- 2. Bluetooth Explorer then scans for other Bluetooth devices that have file sharing enabled. From the list, tap to select a Bluetooth device you want to connect to. You may need to enter a passcode in order for you to connect to the selected device.

If there are files contained in the Bluetooth shared folder on the other device, you will be able to see them on the Bluetooth Explorer screen.

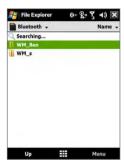

- Select one or more files, then tap Menu > Edit and choose to cut or copy the files.
- 4. Tap Up twice.
- Navigate to the folder where you want to paste the files on your device, then tap Menu > Edit > Paste.

## 9.6 Printing Files via Bluetooth

Connect your device to a Bluetooth printer to print contact information, appointment details, images, and other file types.

#### Note You can print files in the .txt, .jpg, .xhtml, .vcf, .vcs file formats.

Before you start printing, make sure to turn on the Bluetooth printer and to turn on Bluetooth on your device. To turn on Bluetooth, tap **Start** > **Programs** > **Comm Manager**, then tap the **Bluetooth** button.

#### To print contact information

- On the Home screen, slide to the Favorite People tab and then tap All People.
- 2. Select the contact whose information you want to print.
- Tap Menu > Print via Bluetooth > Menu > Search Devices. Your device starts to search for Bluetooth devices.
- 4. Select the Bluetooth printer and tap Menu > Send File.
- 5. Set the printing options you want, then tap **Print**.

#### To print a calendar appointment

- Tap Start > Calendar, then select (highlight) the appointment whose details you want to print.
- 2. Follow steps 3 to 5 in the "To print contact information" procedure.

#### To print a JPEG file

- 1. In Pictures & Videos, locate the JPEG file you want to print.
- Tap and hold the JPEG image file and then on the menu, tap Print via Bluetooth.
- 3. Follow steps 3 to 5 in the "To print contact information" procedure:

#### To print a text file

- 1. In File Explorer, locate the text file you want to print.
- Tap and hold the txt file and then on the menu, tap Print via Bluetooth.
- **3.** Follow steps 3 to 5 in the "To print contact information" procedure:

# **Chapter 10**

## **Navigating on the Road**

10.1 Google™ Maps 10.2 Guidelines and Preparation for Using GPS 10.3 Downloading Satellite Data via QuickGPS

## 10.1 Google™ Maps

**Google™ Maps** lets you track your current location, view real-time traffic situations, and receive detailed directions to your destination. It also provides a search tool where you can locate places of interest or an address on a vector or a satellite map.

**Note** You need an active data connection or Wi-Fi connection to use Google Maps.

## **Open Google Maps**

Tap Start > Programs > Google Maps.

## **Note** The first time vo

The first time you open Google Maps, you will be asked to accept terms and conditions when using Google Maps. You must agree to the terms and conditions for you to be able to run Google Maps.

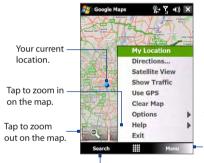

Tap to open a menu where you can view your current location, get directions, see traffic information, and more.

Tap to search for places of interest and addresses.

#### Notes

- Currently, traffic information is only available for the U.S.
- Tap Menu > Options > Reset Google Maps to reset the Google Map cookies, history of search terms, preferences, and image cache.

Tip Tap Menu > Help > Tips to learn more about the program and its many features

## Search for a place of interest

You can search and locate a place of interest using Google Maps, Google Maps also shows the contact information and gives directions on how to get to the place of interest from your current location.

You can also search for keywords, addresses, and postal codes. Note

- 1. On the Google Maps screen, tap Search.
- 2. Enter the place of interest you want to go to (for example, museums in London), then tap OK.
- 3. On the Search Results tab, tap an item to view its contact information.

If the place of interest you want is the first item, just tap the Address tab to view the contact information.

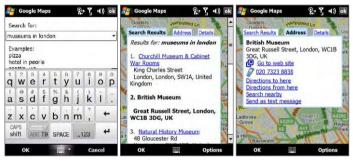

- 4. On the Address tab, you can:
  - Tap **Go to web site** to open the web site of the place of interest.

**Note** This information only appears when the web site of the place of interest is available.

- Tap the [phone number] to call the place of interest that you have selected.
- Tap **Directions to here** or **Directions from here** to get directions on how to get to the place of interest from your current location or vice versa.

- Tap Search nearby to search for other places of interest near your current location.
- Tap Send as text message to send the contact information to a contact saved on your device via SMS.

For more information about Google Maps, go to http://www.google.com/gmm/index.html.

## 10.2 Guidelines and Preparation for Using GPS

If you install a GPS software on your device, please follow these guidelines before and when using your device as a GPS device.

- Do not operate the GPS system while driving. The plotted GPS route is only for driving reference. It should not interfere with actual driving behavior.
- When using the device inside a vehicle, use the car holder to mount the device securely in place. Avoid placing the device in the areas shown in the following diagram:

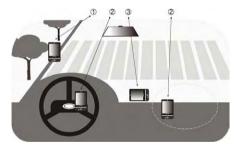

- 1 Do not place where it will block the driver's vision.
- 2 Do not place where air bags could deploy.
- 3 Do not place anywhere in the vehicle without securing the device in the holder.

The GPS signal cannot pass through solid non-transparent objects.
 Signal reception may be affected by obstructions such as high-rise buildings, tunnels, bridges, forests, weather (rainy or cloudy days), etc. If the vehicle's visor contains metal, it will be difficult for the GPS signal to pass through.

damages resulting from negligent operation of the system.

- Wireless communication products (such as mobile phones or radardetecting devices) may interfere with the satellite signal, resulting in unstable signal reception.
- The Global Positioning System (GPS) is built and operated by the US Defense Department. The Department is responsible for the accuracy and maintenance of the system. Any changes that the Department makes may affect the accuracy and function of the GPS system.
- Do not leave your device in a vehicle or expose the device to direct sunlight to avoid overheating the battery, which could pose damage to the device or risk to the vehicle.

## 10.3 Downloading Satellite Data via QuickGPS

Before you start using your device for GPS navigation, open the **QuickGPS** program first to download ephemeris data (current satellite position and timing information) onto your device. This data is needed to determine the GPS position of your current location.

QuickGPS downloads ephemeris data from a web server, instead of from the satellites, using the Internet connection on your device, which can be via Wi-FI, ActiveSync or GPRS/3G. This significantly speeds up the time for determining your GPS position.

#### To open QuickGPS

Tap Start > Programs > QuickGPS.

#### To download data

Tap **Download** on the QuickGPS screen.

On the screen, initially, you will see the **Valid time** of the downloaded data. As time passes, the remaining days and hours of validity will be shown.

To speed up GPS positioning, download the latest ephemeris data when the validity of the data expires.

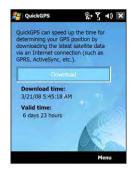

# **Download options**

To configure download times, tap **Menu > Options** and choose from the available options:

- · Remind me when data expires.
  - Enables your device to display a reminder message when the validity of the ephemeris data has expired.
  - When you see the reminder message, tap **Menu** to dismiss the reminder or to set the snooze time so that you will be reminded again. Tap **OK** to open the QuickGPS program and download the latest data.
- Autodownload when data expires. Allows ephemeris data to be automatically updated onto your device when the data has expired.
- Autodownload when connected to PC via ActiveSync.
   Allows ephemeris data to be automatically downloaded via
   ActiveSync to your device when your device is connected to your computer. Your computer must be connected to the Internet in order to download data.

**Note** The ephemeris data is stored on HTC web servers. QuickGPS is preconfigured to connect to these servers.

# **Chapter 11**

# **Experiencing Multimedia**

11.1 Taking Photos and Videos
11.2 Viewing Photos and Videos Using Album
11.3 Using Windows Media® Player Mobile
11.4 Using FM Radio
11.5 Using Audio Booster
11.6 Using MP3 Trimmer

# 11.1 Taking Photos and Videos

Use **Camera** to take photos and record video clips. You can either use the main (back) camera or second (front) camera to take photos or shoot videos.

### To open the Camera screen

On the Home screen, slide to the **Photos and Videos** tab and then tap the camera icon ( ). The screen orientation automatically switches to landscape mode when you open Camera.

**Tip** You can also tap **Start > Programs > Camera** to open the Camera program.

#### To exit the Camera

Tap the **Exit** icon ( ) on the Camera screen. Tap the screen to show the Camera screen icons.

# **Capture modes**

The camera on your device allows you to capture pictures and video clips by using various built-in modes that provide you flexibility in taking your shots.

### To change the capture mode

- Press NAVIGATION left or right (Landscape orientation).
- Tap the middle icon at the bottom of the screen (the icon displayed is based on the current Capture mode.)
   On the on-screen menu, tap the Capture mode you want to use.

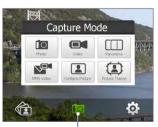

Current Capture mode

| 3    |                                                                                                    |
|------|----------------------------------------------------------------------------------------------------|
| lcon | Capture Mode                                                                                                    |
|      | <b>Photo</b> Captures standard still images.                                                                                                    |
|      | <b>Video</b> Captures video clips, with or without accompanying audio.                                                                                             |
|      | <b>Panorama</b> Captures a sequence of still images continuously in one direction, and allows stitching of all the images to create a panoramic view of a scenery. |
|      | MMC Videa Cantures videa cline quitable for conding with                                                                                                    |

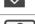

**MMS Video** Captures video clips suitable for sending with MMS messages.

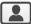

**Contacts Picture** Captures a still image and gives you the option to immediately assign it as a Photo ID for a contact.

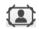

**Picture Theme** Captures still images and places them within frames

Note

When using the second camera to capture, you can only use Photo, Video, MMS Video, Contacts Picture, and Picture Theme modes.

# **Supported file formats**

Using the available capture modes, the camera in your device captures files in the following formats:

| Capture mode                                           | Format                      |
|--------------------------------------------------------|-----------------------------|
| Photo / Contacts Picture /<br>Picture Theme / Panorama | JPEG                        |
| Video / MMS Video                                      | H.263 (.3gp); MPEG-4 (.mp4) |

### Camera controls

The camera comes with an auto-focus function to let you capture sharp and crisp photos and videos of your subjects. Depending on the option you have chosen in **Shoot Option**, you will need to either touch and then press the ENTER button or just press the ENTER button to take a photo or to start capturing video.

When you touch (do not press) the ENTER button, the Camera starts to focus on the subject, indicated by a flashing bracket ( ). When focus is set, the bracket changes to a steady green bracket ( ).

- In **Photo** or **Contacts Picture** mode, press ENTER to take the shot.
- In Video or MMS Video mode, press ENTER to start recording video; press it again to stop recording.
- In Picture Theme or Panorama mode, press ENTER each time to take the shot.

### On-screen controls and indicators

Tap the screen to display the controls and indicators.

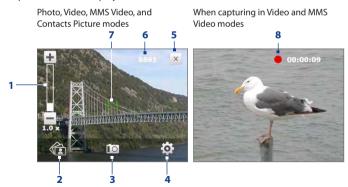

- 1 Zoom control. Tap + to zoom in, or to zoom out.
  - Tip You can also press NAVIGATION up/down (Landscape orientation) or slide your finger clockwise or counterclockwise on the center NAVIGATION CONTROL to zoom in or out.
- 2 Album. Tap to open Album. See "Viewing Photos and Videos Using Album" for details.
- **3 Capture mode.** Displays the current capture mode. Tap to open an on-screen menu where you can choose the capture mode.
- 4 Menu. Tap to open the Camera Settings screen. See "Menu Panel" for details
- **5 Exit**. Tap to exit the Camera program.
- 6 Remaining information indicator. In Photo, Contacts Picture, Picture Theme, and Panorama modes, this shows the remaining/available shots of pictures based on the current settings.
  - In Video and MMS Video modes, this shows the remaining duration that can be recorded. While recording video, this shows the recorded duration
- 7 Auto-focus indicator. Displays a flashing bracket ( ) when focusing. When focus is set, the flashing bracket changes to a steady green bracket ( ).
- 8 Recording indicator. Flashes when recording a video.

#### Picture Theme mode

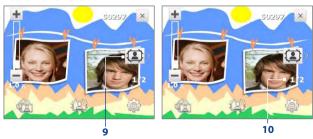

- 9 Template Selector icon. In Picture Theme mode, tap to toggle among different templates.
- 10 Progress indicator. In Picture Theme and Panorama modes, this shows the number of consecutive shots.

### Menu Panel

The Menu Panel provides a quick way of adjusting most common camera settings and lets you  $\underline{ac}$ cess more advanced camera settings. On the

Camera screen, tap to open the Menu Panel. To adjust a setting, keep tapping a button on the panel, for instance, **Resolution**, to cycle through the available settings. To access advanced options, tap

**Note** The available settings on the panel depend on the selected Capture mode.

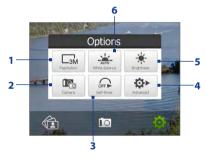

- 1 Resolution. Tap to change the resolution (capture size). See the table in the following pages for the supported resolutions.
- 2 Camera. Tap to select the camera to use. You can choose from main camera ( ), second camera ( ), and second camera flip ( ).
- 3 Self-timer. Tap to set the self-timer to 2 seconds, 10 seconds, or Off when in the Photo or Contacts Picture mode. When you press the ENTER button to capture a still image, it starts to count down, then captures a still image after the time expires.

- **5 Brightness**. Tap to open the Brightness bar at the bottom of the screen. On the Brightness bar, tap to decrease, or to increase the brightness level. Tap outside the Brightness bar to apply the change.
- 6 White Balance. White balance enables the camera to capture colors more accurately by adjusting to different lighting conditions. White balance settings include: Auto ( ), Daylight ( ), Night ( ), Incandescent ( ), and Fluorescent ( ).

# **Zooming**

Before capturing a photo or a video clip, you can zoom in to make the object in focus move closer, or zoom out to make the object move farther away.

#### To zoom in

Slide your finger around the NAVIGATION CONTROL clockwise, press NAVIGATION up (Landscape orientation), or tap 4.

#### To zoom out

Slide your finger around the NAVIGATION CONTROL counterclockwise, press NAVIGATION down (Landscape orientation), or tap

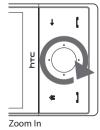

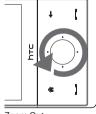

Zoom Out

### 170 Experiencing Multimedia

The camera zoom range for a photo or a video clip depends on the capture mode and resolution. Refer to the table for more information.

| Capture mode        | Resolution                         | Zoom range                                   |
|---------------------|------------------------------------|----------------------------------------------|
|                     | 3M 3M (2048 x 1536)                | 1.0x to 2.0x                                 |
|                     | 2M 2M (1600 x 1200)                | 1.0x to 2.0x                                 |
| Photo               | 1M 1M (1280 x 960)                 | 1.0x to 2.0x                                 |
|                     | Large (640 x 480)                  | 1.0x to 2.0x                                 |
|                     | M Medium (320 x 240)               | 1.0x to 4.0x                                 |
|                     | CIF CIF (352 x 288)                | 1x and 1.5x                                  |
| Video               | Large (320 x 240)                  | 1x and 1.5x                                  |
| video               | M Medium (176 x 144)               | 1x and 1.5x                                  |
|                     | Small (128 x 96)                   | 1x and 1.5x                                  |
| Panorama            | Large (640 x 480)                  | 1x and 2x                                    |
| ranorama            | M Medium (320 x 240)               | 1x, 2x and 4x                                |
| MMS Video           | M Medium (176 x 144)               | 1x and 1.5x                                  |
| MINI2 Aldeo         | Small (128 x 96)                   | 1x and 1.5x                                  |
| Contacts<br>Picture | Medium (240 x 320)                 | 1.0x to 4.0x                                 |
| Picture Theme       | Determined by the current template | Depends on the size of the selected template |

**Note** For capture size settings and zoom ranges when using the second camera, please refer to the online help.

After capturing, the Review screen lets you view, send, or delete the photo or video clip by tapping an icon at the bottom of the screen.

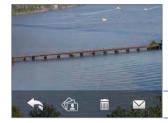

Review screen

Icon Function

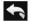

Back Return to the live Camera screen.

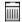

**Delete** Delete the captured image or video.

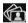

View View the captured image or video in the Album program.

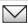

**Send** Send the captured image or video via e-mail or MMS.

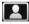

**Assign to Contact** After capturing in Contacts Picture mode, tap this icon to assign the photo to a selected contact.

# **Advanced Options**

The Advanced Options let you adjust options for your selected capture mode and set Camera program preferences. Access the Advanced Options by tapping **Advanced** on the Menu Panel.

You can either tap on-screen or press NAVIGATION up/down (Landscape orientation) to navigate through the Advanced Options screen.

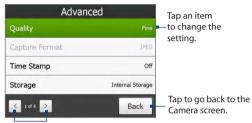

Tap to go through the different Advanced Camera Settings screens.

- Quality. Select the JPEG image quality level for all captured still images. Choose from Basic, Normal, Fine, and Super Fine.
- Capture Format. Select the desired file format.
- **Time Stamp** (Photo mode). Choose whether or not to include the shooting date and time on captured photos.
- **Storage**. Select where you want to save your files. You can either save the files to the main memory or to the internal storage.
- Keep Backlight. Turn the backlight on or off. This overrides your device backlight settings while you are using the camera.
- **Shutter Sound**. Choose whether or not you want the camera to make a shutter sound when you press the ENTER button.
- Shoot Option. The camera comes with an auto-focus feature that
  is activated when the ENTER button is pressed. Selecting Full Press
  requires you to press the ENTER button all the way to take the shot
  after auto-focus is set. Selecting Half Press automatically takes the
  shot after auto-focus is set.

- Review Duration. Set a time length for displaying the captured image/video on the Review screen. Select No Limit if you do not want to impose a time limit. Select No Review to immediately return to the live Camera screen after capturing and saving.
- Image Properties. This option lets you adjust the capture properties, such as Contrast. Saturation, and Sharpness.

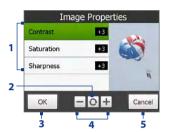

- Tap a property to adjust.
- 2 Tap to reset all properties to their default values.
- 3 Tap to save the settings.
- Tap + / or press NAVIGATION left/right (Landscape orientation) to increase/decrease the value.
- 5 Tap to close the submenu without applying and saving the changes.
- Effect. Choose a special effect such as Grayscale, Sepia, or others, to apply to your photos or video clips.
- Metering Mode. Select a metering mode to allow the camera to measure the amount of light and calculate the best-fit exposure value before capturing. Choose either Center Area to measure light using the center area of the subject, or Average to measure light using the area around the subject.
- Prefix. When Default is selected as the prefix, the file name of each
  new captured file is set to "IMAGE" or "VIDEO" followed by a sequential
  number, for example: IMAGE\_001.jpg. You may also choose to name
  files using either the current Date or Date & Time as the prefix.
- Counter. To reset the file naming counter back to 1, tap Reset.

- Flicker Adjustment. When taking indoor shots, flicker on the camera screen may be caused by inconsistencies between the vertical scan rate of the camera display and the flicker frequency of fluorescent lighting. To reduce flicker, you can change the flicker adjustment setting to Auto or to the proper frequency (50Hz or 60Hz) of the power in the country where your device is being used.
- Grid (Photo mode). Choose
   whether or not to show a grid on
   the Camera screen. Showing a grid
   helps you frame and center your
   subject easily and accurately.
- Record with Audio (Video and MMS Video mode). Select On to record audio with the captured video clips, or select Off to capture video without audio.

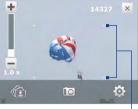

Grid marks

- **Template** (Picture Theme mode). Select a template.
- Recording Limit (Video mode). Set the maximum duration or file size for recording video.
- Template Folder (Picture Theme mode). By default, templates are stored in the \My Documents\Templates folder on the device's Main Memory. If you transferred some templates to the internal storage (via File Explorer), set this option to Main + Card to specify that templates are located in both the main memory and the internal storage.
- Show Reminder (Contacts Picture mode). Select On if you want the Camera to always display a message that confirms whether or not to assign the captured picture to a contact.
- Help. Tap to open the Camera program help file.
- **About**. Tap to display version and copyright information.

# 11.2 Viewing Photos and Videos Using Album

Use **Album** to view images and videos in your device. Album offers a host of features that let you rotate images, view your images as a slideshow, use images as contact pictures, set the image as Lock Screen image, and more.

Note Album can only display files in the BMP, GIF, PNG, JPG, Animated GIF, 3GP, MP4, and WMV formats.

### To open Album

Do one of the following:

- On the Home screen, slide to the Photos and Videos tab and tap Album.
- In the Camera program,
- Tap Start > Programs >
   Album

Note

When you open Album from the Camera program, the screen orientation of Album is switched to landscape mode.

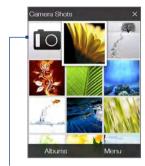

Tap to open the Camera program.

### Select a photo or video to view

- On the main Album screen, tap Albums and then select the album to view. The contents of the album are then displayed on the main Album screen.
- 2. Browse through the files by sliding your finger upward or downward.
- **3.** Do one of the following:
  - Tap an image to view it in full screen mode. See "View an image" for details.
  - Tap a video file (files with the icon) to play back the video file.
     See "Play back video" in this chapter for details.

 Select a still image and then tap Menu > Slideshow to view the images in the album as a slideshow. Animated GIF and video files will not be played back in the slideshow. See "To view still images as a slideshow" in this chapter for details.

# View an image

While viewing an image in full screen, tap the screen or press ENTER to open the on-screen menu.

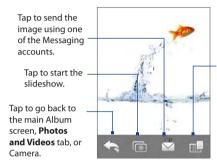

Tap to open a menu where you can save the screen image as a photo for a contact, save the current image as a new file, delete the image, and view file properties.

**Tip** You can delete multiple files at once by selecting **Menu > Delete Items** on the main Album screen and then selecting the files to delete.

### To rotate the image

While viewing images, you can automatically rotate the image by simply turning your device sideways.

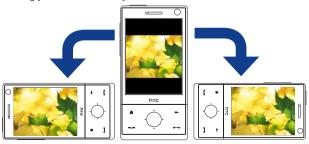

### To view the next or previous image

When viewing images in Portrait or Landscape mode, go to the next image by swiping your finger across the screen from right to left. Go back to the previous image by swiping your finger from left to right.

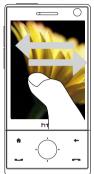

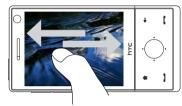

### To zoom in or out of an image

While viewing an image, make a full circle motion on the screen with your finger.

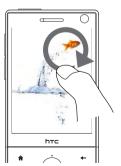

Slide your finger clockwise on an area to zoom in on that area.

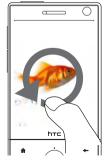

Slide your finger counterclockwise to zoom out.

### Tips

- When you zoom in on an image, double tap the screen to automatically zoom out and fit the image to the screen.
- When you zoom in on an image, tap and hold the screen so you can pan the image.
- You can also zoom in and out of the image by sliding your finger around the NAVIGATION CONTROL clockwise/counterclockwise.
- When you zoom in on an image, tap the screen to open the on-screen menu. On the on-screen menu, tap and then select Save Screen Image to save the image on-screen as a new file.

### To view still images as a slideshow

While viewing the slideshow, tap the screen to show playback controls.

**Note** The screen orientation automatically switches to landscape mode when viewing a slideshow.

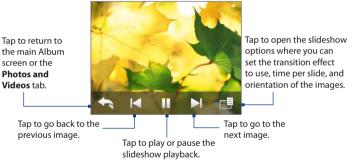

**Tip** If the images are in your favorite album, you can start the slideshow from the **Photos and Videos** tab on the Home screen. On the Photos and Video tab, tap **Slideshow**.

While playing back video, tap the screen to show the playback controls.

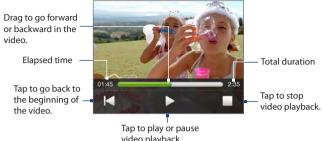

video playback.

If the video is in your favorite album, you can start the video playback from Tip the **Photos and Videos** tab on the Home screen. On the Photos and Video tab, tap Play.

### Close Album

Close Album by tapping on the main Album screen. When viewing files in full screen mode, tap the screen to show the on-screen menu or playback controls and then tap to go back to the main Album screen.

# 11.3 Using Windows Media® Player Mobile

Windows Media® Player Mobile plays digital audio and video files that are stored on your device or on a network, such as on a web site.

| Video File Formats Supported | File Extensions        |
|------------------------------|------------------------|
| Windows Media Video          | .wmv, .asf             |
| MPEG4 Simple Profile         | .mp4                   |
| H.263                        | .3gp, .3g2             |
| H.264                        | .mp4, .3gp, .3g2, .m4v |
| Motion JPEG                  | .avi                   |

# To open Windows Media® Player Mobile Tap Start > Programs > Windows Media.

### About the controls

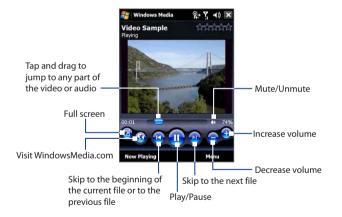

Windows Media® Player Mobile has three primary screens:

- Playback screen. The screen that displays the playback controls (such as Play, Pause, Next, Previous, and Volume) and the video window.
   You can change the appearance of this screen by choosing a different skin.
- **Now Playing screen**. The screen that displays the Now Playing playlist. This special playlist indicates the current file being played and any files that are "queued up" to play next.
- Library screen. The screen that lets you quickly find your audio files, video files, and playlists. It contains categories such as My Music, My Videos, My TV, and My Playlists.

At the bottom of each screen, you can open a **Menu**. The commands on this menu vary, depending on which screen you are viewing. For more information about the commands in these menus, see Help on your device.

# Synchronize video and audio files

Use the latest version of Windows Media® Player on your computer to synchronize digital media files from your computer to your device. This ensures that protected files and album art (for skins) are copied to your device correctly.

### To synchronize content to your device automatically

- On your computer, open Windows Media® Player, then connect your device to your computer.
- 2. In the Device Setup Wizard, select **Yes, search my computer now**.
  - **Note** If you have previously opened Windows Media® Player and searched for media on your computer, you will not be prompted to search your computer in Step 2.
- On the Device Setup dialog box, enter a name for your device and click Finish. Windows Media starts synchronizing the music files in the PC with the device.
- Click Stop Sync and then on the left panel of Windows Media® Player, right-click the name of your device and click Set Up Sync.

- Select the playlist(s) that you want to sync between your computer and device, then click Add.
  - Note On the Device Setup dialog box, make sure that the **Sync this device** automatically check box is selected.
- Click Finish.

The files will begin synchronizing to your device. The next time you connect your device to your computer while Windows Media® Player is running, synchronization will start automatically.

### To synchronize content manually to your device

- If you have not set up media synchronization between your device and computer, follow steps 1 to 3 in "To synchronize content to your device automatically".
- Click the Sync tab on the Windows Media® Player of your computer.
   Select a Playlist or a Library on the left panel of the Windows Media® Player.
- **3.** From the Content List, drag the media files that you want to sync to your device and drop them to the Sync List.

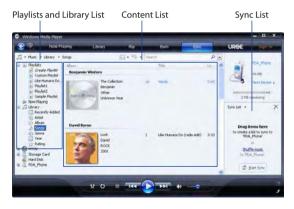

Click Start Sync to start synchronizing the selected files to your device.

- Use Windows Media® Player 11 or higher on your computer to synchronize media files to your device.
- Audio files copy faster if Windows Media® Player is configured to automatically set the quality level for audio files copied to your device. For more information, see the Windows Media® Player Help.

## Play media

Use the Library to find and play songs, videos, and playlists that are stored on your device or internal storage.

### To update the Library

- 1. If you are not on the Library screen, tap Menu > Library.
- On the Library screen, tap the Library arrow (near the top of the screen), then tap the media storage that you want use, for example, internal storage.
- 3. In most cases, Windows Media® Player Mobile automatically updates the library. However, you can manually update the library to ensure that it contains new files that you recently copied to your device or internal storage. Tap Menu > Update Library to manually update the library list.

### To play video and audio files on your device

- 1. Select a category (for example, My Music or My Playlists).
- Tap and hold the item that you want to play (such as a song, album, or artist name), then tap Play.

### Tips

- To play a media file that is stored on your device but is not in a library, on the Library screen, tap Menu > Open File. Tap and hold the item that you want to play (such as a file or a folder), then tap Play.
- To play a media file from the Internet or a network server, tap Menu > Library then tap Menu > Open URL.

# **Playlists**

In Windows Media® Player Mobile, you can create a new playlist by saving the current Now Playing playlist and giving it a new name.

### To save a new playlist

- 1. If you are not on the Library screen, tap Menu > Library.
- 2. Tap to select a category (for example, My Music or My Playlists).
- Select a media file that you want, then tap Menu > Queue Up. This adds the file to the Now Playing list.

Repeat this step until you have added all desired media files to the Now Playing list.

**Note** You cannot select multiple files simultaneously.

- 4. After adding the media files, tap Menu > Now Playing.
- 5. On the Now Playing screen, tap Menu > Save Playlist.
- **6.** Enter the playlist name, then tap **Done**.
- To play back the playlist you created, tap My Playlists in the Library, select your playlist, then tap Play.

## **Troubleshooting**

If you encounter a problem while using the Windows Media® Player Mobile, a number of resources are available to help you troubleshoot the issue.

For more information, see the Troubleshooting Windows Media® Player Mobile page at the Microsoft web site (http://www.microsoft.com/windows/windowsmedia/player/windowsmobile/troubleshooting.aspx).

# 11.4 Using FM Radio

**FM Radio** allows you to listen to FM radio stations on your device. Since FM Radio uses the provided stereo wired headset as an antenna, you must plug in the headset first onto the earphone jack of your device before you open the program.

### To open FM Radio

Tap **Start > Programs > FM Radio**.

The first time this program is used, it will automatically scan for available FM channels in your area, save them as presets, then play the first FM station found. For information about saving favorite stations as presets, see "Save presets."

When you tap 🔀 on the FM Radio screen, the program continues to run in the background and allows you to continue listening to the radio while you use other programs. To turn off the FM radio, tap 😈 on the upper right corner of the FM Radio screen.

### **FM Radio controls**

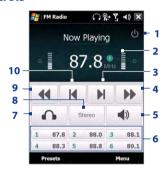

| This control |                 | Does this                                            |
|--------------|-----------------|------------------------------------------------------|
| 1            | 0               | Turns off FM radio.                                  |
| 2            | Now Playing     | See "Radio display" for details.                     |
| 3            | H               | Searches the FM band for the next higher FM channel. |
| 4            | <b>&gt;&gt;</b> | Increases the radio frequency by 0.1MHz.             |
| 5            | <b>◄</b> ))     | Turns the sound on or off.                           |

| This | s control   | Does this                                                                                                    |
|------|-------------|----------------------------------------------------------------------------------------------------|
| 6    | 2 88.0      | Allows you to save up to six favorite FM stations as presets. Tap a button to tune in to a favorite station. |
| 7    |             | Switches between headset and speaker output.                                                                 |
| 8    | Stereo/Mono | Allows you to switch between Mono and Stereo modes.                                                          |
| 9    | 44          | Decreases the radio frequency by 0.1MHz.                                                                     |
| 10   | H           | Searches the FM band for the next lower FM channel.                                                          |

Tip Tap Menu to choose more options for FM Radio, such as Scan & Save to perform a rescan of the FM band for available FM stations and save them as presets, and more.

### Radio display

- 1 Shows the station name when the RDS (Radio Data System) or RDBS (Radio Data Broadcast System) signal is available
- 2 Shows the preset number when you select a preset FM station.
- 3 Shows the received signal strength.
- 4 Shows the radio frequency.

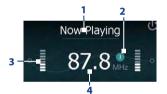

### Device controls used in FM Radio

### **Navigation**

- Press NAVIGATION left/right to search the FM band for the next lower/ higher FM channel. When the search reaches the last station, it cycles back to the beginning of the FM band.
- Press NAVIGATION up/down to select the previous/next available preset station.
- Press the ENTER button to toggle mute on and off.

Press the VOLUME CONTROL on the side of the device to adjust the FM Radio volume.

### Save presets

Presets are favorite FM stations that you can save for easy access. You can save up to six FM stations to the preset buttons on the main FM Radio screen, or save up to 20 presets on the Presets screen.

#### To save FM stations

- 1. Tune to the desired FM frequency, then tap **Presets**.
- On the Presets screen, tap that appears on the desired preset number where you want to save the FM station.

You can save up to 20 preset radio stations. Radio stations that are saved on Presets 1 to 6 can be accessed on the main FM Radio screen.

Tip Tap X to remove a favorite FM station from the list.

3. When done, tap OK.

### To listen to a preset FM station

Do one of the following:

- On the main FM Radio screen, tap the preset button that shows your favorite station
- On the Preset screen, select a preset number that shows your favorite station, then tap **Listen**.

### **FM Radio Main Menu**

Tap  $\mathbf{Menu}$  on the FM Radio screen to access options for the FM Radio program.

- Scan & Save Automatically scan radio stations that can be picked up by the device and save them as presets. Existing presets will be cleared and replaced with the newly scanned radio stations. You can have a maximum of 20 preset radio stations.
- Stereo Toggles between using Stereo or Mono mode when listening to an FM radio station.
- Mute Toggles between muting and restoring the volume.

- Output Select whether to use the device Speaker or Wired Headset to listen to the radio.
- Sleep Set how much time must pass before FM Radio goes into sleep mode. The Sleep option is switched to Off every time you launch FM Radio.
- Broadcast band Sets the radio band. Select Japan if you are listening to radio in Japan. Otherwise, select Other countries.
- Exit Select to turn off FM Radio.

# 11.5 Using Audio Booster

**Audio Booster** optimizes sound for a better listening experience. It provides preset moods, such as hip hop, jazz, rock, etc., and several enhancement presets that suit different types of music.

# To access Audio Booster

Tap **Start > Programs > Audio Booster**.

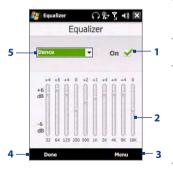

| Thi | s control         | Does this                                                                                                    |
|-----|-------------------|----------------------------------------------------------------------------------------------------|
| 1   | On                | Select the check box to enable or disable the equalizer.                                                                                                    |
| 2   | Frequency band    | Drag the sliders to adjust the frequency.                                                                                                    |
| 3   | Menu              | Tap Menu > Cancel to exit Audio Booster without applying the modified settings:     Tap Menu > Save as Preset or Delete Preset to save or delete preset equalizer settings. |
| 4   | Done              | Tap to apply the modified settings.                                                                                                    |
| 5   | Equalizer presets | Tap to choose the<br>Equalizer preset to use.                                                                                                    |

### To use a Equalizer preset

Tap the list box then select a desired preset.

### To create a custom equalizer preset

- 1. Adjust the frequency bands to your desired values by dragging the equalizer controls. The selected values are indicated on top of the sliders.
- 2. Save your equalizer settings as a preset by tapping Menu > Save as Preset
- 3. Enter a preset name and then tap **Done**. The preset you created will be added to the list box.

### To delete a custom equalizer preset

- 1. Tap the list box then select the Equalizer preset you want to delete.
- 2. Tap Menu > Delete Preset.

Note You can only delete custom equalizer presets. Equalizer presets that are preinstalled cannot be deleted

# 11.6 Using MP3 Trimmer

Use MP3 Trimmer to trim MP3 files. You can choose to save it as a new file or set it as a ring tone.

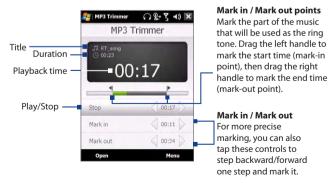

#### To trim the MP3 file

- 1. Tap Start > Programs > MP3 Trimmer.
- 2. Tap **Open** to find the MP3 file in the device.
- On the MP3 Trimmer screen, use the stylus to adjust the Mark in point and Mark out point.

After you set the Mark in point, the song will play back starting from the Mark in point.

After you set the Mark out point, the song will play back starting from 5 seconds before the Mark out point.

- 4. Tap Play to play back the trimmed song.
- Tap Menu and select to whether set the file as the default ring tone, save the file to the ring tone folder, or save it using another file name.
  - Tip If you only want to save the song to the ring tone folder for future use, tap Save to Ring Tone Folder. Later on, you can tap Start > Settings > Personal tab > Phone to set it as your ring tone.

# **Chapter 12**

# **Programs**

12.1 Programs on your Device12.2 Adding and Removing Programs

12.3 Adobe® Reader® LE

12.4 Calendar

12.5 Contacts

12.6 Comm Manager

12.7 Microsoft® Office Mobile

**12.8 Notes** 

12.9 Java

12.9 Java

12.10 SIM Manager

12.11 Spb GPRS Monitor

12.12 Sprite Backup
12.13 Tasks

12.13 143K3

12.14 Voice Recorder

12.15 Voice Speed Dial

12.16 ZIP

# 12.1 Programs on your Device

The following are programs you can find on your device or install from the Applications disc.

### **Programs in the Start Menu**

| Programs | s in the Start Menu                                                                                                  |
|----------|----------------------------------------------------------------------------------------------------|
| lcon     | Description                                                                                                    |
| 2        | <b>Office Mobile</b> Use the complete suite of Microsoft® Office applications for your mobile device.                |
|          | <b>Excel Mobile</b> Create new workbooks or view and edit Excel workbooks.                                           |
|          | OneNote Mobile Create notes with text, photos, and voice recordings.                                                 |
|          | PowerPoint Mobile View PowerPoint slides and presentations.                                                          |
|          | Word Mobile Create, view, and edit Word documents.                                                                   |
|          | <b>Calendar</b> Keep track of your appointments and create meeting requests.                                         |
| 3        | Contacts Keep track of your friends and colleagues.                                                                  |
| <b>E</b> | Internet Explorer Mobile Browse web and WAP sites as well as download new programs and files from the Internet.      |
|          | Messaging Send and receive e-mail, MMS, and text messages.                                                           |
| <u></u>  | <b>Phone</b> Make and receive calls, switch between calls, and set up conference calling. See Chapter 2 for details. |
| ?        | <b>Help</b> See Help topics for the current screen or program.                                                       |

### **Programs screen**

# Icon Description

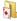

Games Play two pre-installed games: Bubble Breaker and Solitaire.

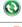

**ActiveSync** Synchronize information between your device and a PC or the Exchange Server. See Chapter 5 and 7 for details.

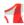

**Adobe Reader LE** View PDF (Portable Document Format) files on your device.

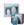

**Album** View photos and videos that you captured using the device camera. See Chapter 11 for details.

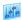

**Audio Booster** Enhances your music experience by providing you with controls for adjusting equalizer, 3D sound, treble, and bass settings. See Chapter 11 for details.

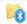

**Bluetooth Explorer** Search for other Bluetooth devices that have file sharing enabled and access their Bluetooth shared folder. See Chapter 9 for details.

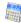

**Calculator** Perform basic arithmetic and calculations, such as addition, subtraction, multiplication, and division.

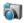

**Camera** Take photos and shoot video clips with accompanying audio. See Chapter 11 for details.

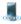

**Comm Manager** Manage your device's connections (including Internet and Bluetooth), turn the phone on or off, and enable or disable the Direct Push function.

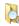

File Explorer Organize and manage files on your device.

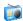

**FM Radio** Listen to your favorite FM radio stations. See Chapter 11 for details.

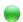

**Getting Started** View a list of "how to's" that you can reference to learn basic features and settings of your device.

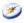

**Google Maps** View your current location, search for places of interest and addresses, seek directions, and more. See Chapter 10 for details.

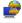

**Internet Sharing** Connect your notebook computer to the Internet using your device's data connection. See Chapter 8 for details.

| lcon | Description | 4 |
|------|-------------|---|
|      |             |   |

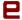

**Java** Download and install Java applications, such as games and tools, on your device.

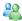

**Messenger** This is the mobile version of Windows Live<sup>™</sup> Messenger. See Chapter 8 for details.

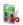

**MP3 Trimmer** Trim MP3 files, and choose to save the trimmed music as a new file or set it as a ring tone. See Chapter 11 for details.

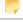

**Notes** Create handwritten or typed notes, drawings, and voice recordings.

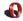

**Opera Mobile** This is the mobile version of the Opera browser. See Chapter 8 for details.

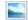

**Pictures & Videos** View, organize, and sort pictures, animated GIFs, and video files on your device.

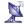

**QuickGPS** Download satellite data over the Internet via ActiveSync (if your device is connected to a computer), Wi-Fi or a data connection to speed up the time for determining your current GPS position. See Chapter 10 for details.

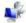

**Remote Desktop Mobile** Connect and control your desktop computer remotely from your device.

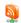

**RSS Hub** Download and read the latest web feeds from the Internet. See Chapter 8 for details.

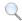

**Search** Search contacts, data, and other information on your device.

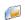

**SIM Manager** Manage the contacts that are stored on your SIM card. You can also use this program to copy SIM contents to Contacts on your device.

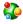

**Spb GPRS Monitor** Use this program to measure the amount of data transfers that you have made via the GPRS or GSM network connection, and calculate network usage costs. You can install this program from the Applications disc.

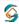

**Sprite Backup** Back up your device's data and files to a specified folder, the internal storage, or a computer. You can install this program from the Applications disc.

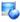

**Streaming Media** Stream live or on-demand video. See Chapter 8 for details.

| icon                                                                                                    | Description                                                                                                    |  |
|----------------------------------------------------------------------------------------------------|----------------------------------------------------------------------------------------------------|--|
| V                                                                                                    | Tasks Keep track of your tasks.                                                                                                 |  |
| F.                                                                                                    | Voice Recorder Record your voice and send it via e-mail, MMS or beaming. You can also set the recorded voice as your ring tone. |  |
| <u>C</u>                                                                                                    | <b>Voice Speed Dial</b> Record voice tags so that you can dial a phone number or launch programs by speaking a word.            |  |
| Windows Live Use this mobile version of Windows Live™ to find information on the web. It also lets you sign into your Windows Live account so that you can access your Live Mail messages and send/receinstant messages in Live Messenger. See Chapter 8 for details. |                                                                                                    |  |

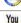

**Windows Media Player Mobile** Play back audio and video files. See Chapter 11 for details.

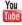

YouTube™ Client Search for uploaded videos in YouTube and play them on your device. See Chapter 8 for details.

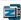

**ZIP** Save memory and free up storage space on your device by compressing files in the conventional ZIP format.

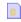

**STK (SIM Tool Kit) Service** Access information and other services offered by your wireless service provider.

# 12.2 Adding and Removing Programs

Additional programs, such as the programs in the Applications disc or other programs that you purchase, can be installed and uninstalled on your device. Your device does not allow you to uninstall most of the preinstalled programs.

**Note** Before you purchase additional programs for your device, make sure that they are compatible with your device.

### To install a program

 Download the program to your computer (or insert the CD or disk that contains the program into your computer).

You may see a single \*.exe file, a \*.zip file, a Setup.exe file, or several versions of files for different device types and processors. Be sure to select only the programs designed for your device.

- 2. Read any installation instructions or documentation that comes with the program. Many programs provide special installation instructions.
- 3. Connect your device to the computer.
- 4. Double-click the installation setup file.

### To uninstall a program

- 1. Tap Start > Settings > System tab > Remove Programs.
- In the Programs in storage memory list, select the program you want to remove, then tap Remove.

# 12.3 Adobe® Reader® LE

**Adobe® Reader® LE** is an application for viewing PDF (Portable Document Format) documents on your device. It supports a subset of the features found in the PC versions of Adobe Reader.

### To open Adobe Reader LE

• Tap Start > Programs > Adobe Reader LE.

### To open a PDF file on your device

- Open a PDF file in Adobe Reader LE; or
- Open File Explorer, find the PDF file, then tap the file to open it.

### To navigate through a PDF document

You can use the controls in the program and finger gestures to navigate a PDF document.

- Tap Tools > View > Continuous and then slide your finger up or down the screen to scroll through the pages in the document.
  - **Tip** You can also drag the scroll bars to scroll through the pages.
- Tap to zoom in or to zoom out. After zooming in, slide your finger on the screen to pan the current page.
- Press NAVIGATION up/down/right/left to move to the desired direction of the page.
- Tap Tools > Go To > Page Number to enter a page number that you want to view.

#### To search for text in the document

- 1. Tap Tools > Find > Text or tap \( \bigcirc \) in the toolbar.
- 2. Type in the text to be searched, then tap **Find**.

  The matched text in the document will be highlighted.
  - The matched text in the document will be highlighted.

**3.** To view the next occurrence of the text, tap **Tools > Find > Next**.

### Tips

- Adobe Reader LE displays a bookmark pane for the PDF files that contain bookmarks. Tap the bookmarks to go to a specific section/page within the file.
- Adobe Reader LE supports password-protected PDF files with up to 128bit encryption. When you open a password-protected PDF file, you will be prompted to enter the password before opening it.

# 12.4 Calendar

Use **Calendar** to create appointments, including meetings and other events. You can also synchronize Calendar appointments between your device and computer.

### To open the Calendar screen

- On the TouchFLO 3D Home screen, tap Calendar or a displayed appointment; or
- Tap Start > Calendar.

# **Create appointments**

### To schedule an appointment

- 1. Open the Calendar screen and then tap **Menu > New Appointment**.
- 2. Enter a name for the appointment.
- **3.** Do one of the following:
  - If it is a special occasion such as a birthday or a whole-day event, set the All Day option to Yes.
  - If there is a time frame for the appointment, set the start and end dates and times.
- Specify the type of category for your appointment, so that it can be grouped with other related appointments. Tap Categories, then

select a preset category (Business, Holiday, Personal, or Seasonal), or tap **New** to create your own category.

- 5. When finished, tap **OK** to return to the calendar.
- **Notes** All-day events do not occupy blocks of time in Calendar; instead, they appear in banners at the top of the calendar.
  - To remove an appointment, tap Menu > Delete Appointment.
- Tip To have the time entered automatically in Day view, tap and drag to select a time slot for the new appointment, and tap Menu > New Appointment.

#### To set the reminder time for new appointments

By default, Calendar has been set to display a reminder alert when you have new upcoming appointments. You can change the reminder time.

- 1. Open the Calendar screen.
- 2. Tap Menu > Tools > Options > Appointments tab.
- 3. Make sure the **Set reminders for new items** check box is selected.
- 4. Set the time when you want the reminder to alert you.
- 5. Tap **OK** to return to the Calendar screen.

## **View appointments**

By default, Calendar displays appointments in **Agenda** view. You can also look at your appointments in **Day, Week, Month**, and **Year** views.

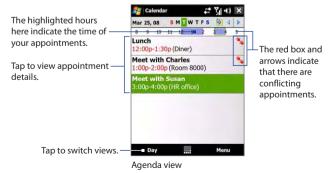

- To see detailed appointment information in any view, tap the appointment.
- To view appointments by category, tap Menu > Filter, then select the desired category.
- To change the default view that Calendar uses to display appointments, tap Menu > Tools > Options > General tab. Tap the Start in box, then choose the calendar view.
- When in Month view, you will see the following indicators:
  - Morning appointment
  - Afternoon or evening appointment
  - Both morning and afternoon/evening appointments
  - All-day event

## **Send appointments**

#### To send a meeting request

Use Calendar to schedule meetings via e-mail with contacts who use Outlook or Outlook Mobile.

- 1. Open the Calendar screen.
- Schedule a new appointment, or open an existing one and tap Menu > Edit.
- Tap Attendees, then tap Add Required Attendee or Add Optional Attendee and add the contacts whom you want to invite.
  - Note You can specify if an attendee is required or optional only if your device is connected to a Microsoft Exchange 2007 server. Otherwise, all attendees are designated as required. For more information, see "Managing Meeting Requests" in Chapter 7.
- 4. When you have finished adding attendees, tap **Done**.
- 5. Tap **OK** to send.
- Tip To choose the e-mail account to use for sending meeting requests, tap

  Menu > Tools > Options > Appointments tab. Tap the Send meeting

  requests via box and choose to send via your Outlook E-mail, POP3/IMAP4

  or Windows Live™ account.

#### Notes

- If you're sending the meeting request using your Outlook E-mail account, it will be sent to the attendees the next time you synchronize your device with your computer or Exchange Server.
- When attendees accept your meeting request, the meeting is automatically added to their schedules. When their response is sent back to you, your calendar is updated as well.

#### To send appointment details as a vCalendar

A vCalendar is a standard file format used for exchanging scheduling and task information. vCalendar files can be exported to Outlook on the computer.

After selecting the appointment to send in the Calendar screen, tap **Menu** > **Send as vCalendar** to send a vCalendar containing appointment details as a file attachment in an MMS message. For more information, see "MMS" in Chapter 6.

#### 12.5 Contacts

**Contacts** is your address book and information storage for people and businesses you communicate with. You can add the following types of contacts to your device:

- Outlook contacts. Contacts that are stored on your device, which can be created on your device or synchronized with your PC or the Exchange Server.
- **SIM contacts**. Contacts that are stored on the SIM card. Only a name and phone number can be stored for each entry.
- Windows Live™ contacts. Contacts that you communicate with using Windows Live™ Messenger or MSN.

Note You can only add Windows Live™ contacts after you have set up Windows Live™ on your device. See "Add Windows Live contacts" in Chapter 8 for details.

#### To open the Contacts screen

- On the TouchFLO 3D Home screen, slide to the Favorite People tab and then tap All People; or
- Tap Start > Contacts.

#### Add new contacts

#### To add a contact on your device

- 1. Open the Contacts screen.
- **2.** Tap **New**, select **Outlook Contact**, and enter the contact information.
- In the File as field, choose how you want the contact name to appear in the contact list.
- To add a photo of the contact, tap Select
   a picture, and then select the picture
   file or tap Camera to take a photo of the
   contact.
- To assign a ring tone to the contact, tap the Ring tone field, scroll through the list of tones, then select a desired tone.

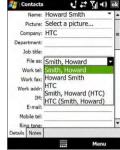

6. When finished, tap OK.

**Tips** 

- If a person who is not in your list of contacts called you and you want to save that person's phone number, tap and hold the phone number in the Call History and then tap Save to Contacts from the shortcut menu.
- To save a phone number that is contained in a message, open the
  message, tap the underlined phone number, and then tap Menu > Save
  to Contacts.
- To edit contact information, tap the contact name and then tap Menu > Edit.

#### To add a contact to your SIM card

- 1. Open the Contacts screen.
- 2. Tap New, then select SIM Contact.
- 3. Enter a contact name and phone number.
- 4. Tap **OK**.

**Tip** You can also use the SIM Manager to add and edit contacts on your SIM card. For more information, see "SIM Manager" in this chapter.

## **Organize and search contacts**

#### To group similar contacts

For easier management, you can group similar contacts by assigning them to categories.

- 1. Create a new Outlook contact or edit an existing Outlook contact.
- 2. Tap Categories.
- Select a preset category such as Business or Personal, or tap New to create your own category.
- 4. When finished, tap OK.

#### To find a contact on your device

There are several ways to find a contact when your contact list is long:

- Begin entering a contact name in the provided text box until the contact you want is displayed.
- On the Quick Scroll bar on the right of the Contacts screen, scroll to or tap a letter to go directly to the part of the contacts list where contact names start with that letter.

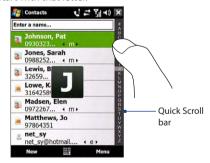

Note You can disable the Quick Scroll bar by tapping Menu > Options and selecting the Show alphabetical index check box. This will show the alphabetical index at the top of the Contacts list.

Filter the list by categories. In the contact list, tap Menu > Filter, then
tap a category you've assigned to a contact. To show all contacts
again, select Menu > Filter > All Contacts.

#### **Share contact information**

#### To beam a contact's details

You can quickly send contact information to another mobile phone or device through Bluetooth beaming.

- 1. On the Contacts screen, select a contact.
- 2. Tap Menu > Send Contact > Beam, then select a device where to beam the contact to.

Note Before beaming, make sure Bluetooth is turned on and set to visible mode on your device and the target mobile device. You can also beam contact information to your computer. See Chapter 9 for details.

#### To send contact information via text messaging

- 1. On the Contacts screen, select a contact.
- 2. Tap Menu > Send Contact > SMS \ MMS.
- **3.** Select the contact information you want to send, then tap **Done**.
- **4.** In the new text message, enter the mobile phone number of the recipient, then tap **Send**.

#### To send contact information as a vCard

A vCard (virtual business card) is a standard file format used for exchanging contact information. vCard files can be exported to Outlook on the computer. From your device, you can send a vCard containing contact information as file attachment in an MMS message.

- 1. On the Contacts screen, select a contact.
- Tap Menu > Send as vCard.
- A new MMS message is created with the vCard file attached. Enter the mobile phone number or e-mail address of the recipient, then tap Send.

For more information, see "MMS" in Chapter 6.

## 12.6 Comm Manager

**Comm Manager** is a central location where you can easily turn on and off the communication features of your device such as the phone, Wi-Fi, data connection. Bluetooth, and more.

#### To access the Comm Manager

Do one of the following:

- On the TouchFLO 3D Home screen, slide to the Settings tab and then touch Communications.
- Touch Start > Programs > Comm Manager.
- Touch Start > Settings > Connections tab > Comm Manager.

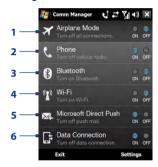

- 1 Switch Airplane mode on or off. Turning on Airplane mode turns off the phone, Wi-Fi and Bluetooth functions. For more information, see "To enable or disable Airplane Mode" in Chapter 2.
- 2 Switch the phone on or off. Tap Settings > Phone to set the ring tone and other phone settings. See Chapter 13 for details.
- 3 Switch Bluetooth on or off. Tap **Settings** > **Bluetooth** to configure Bluetooth on your device. See Chapter 9 for details.
- 4 Switch Wi-Fi on or off. Tap Settings > Wireless LAN to configure wireless network connection settings. See Chapter 8 for details.
- 5 Switch between automatically receiving (as items arrive) or manually retrieving Outlook e-mails. See Chapter 7 for details.
- 6 Disconnect active data connections (GPRS, for example). You cannot reconnect a data connection in Comm Manager.

## 12.7 Microsoft® Office Mobile

Microsoft® Office Mobile consists of the following applications:

- Microsoft® Office Excel® Mobile lets you create and edit Excel workbooks and templates on your device.
- Microsoft® Office OneNote® Mobile lets you create notes with text, photos, and voice recordings for synchronization later with Microsoft® Office OneNote® 2007 on your computer.
- Microsoft® Office PowerPoint® Mobile allows you to view (not create) slide show presentations in \*.ppt and \*.pps formats.
- Microsoft® Office Word Mobile lets you create and edit documents and templates in Word Mobile and save them as \*.doc, \*.rtf, \*.txt, and \*.dot files.

#### To use Microsoft Office Mobile

- 1. Tap Start > Office Mobile.
- 2. Tap the Office Mobile application that you want to use.

Word Mobile and Excel Mobile do not fully support some features of Microsoft® Office Word and Microsoft® Office Excel®. To see a complete list of features that are not supported in Word Mobile and Excel Mobile, see Help on your device.

- Tips
- By default, Word Mobile saves documents in .docx format, while Excel Mobile saves workbooks in .xlsx format. If you want to open these types of files on a computer that uses Microsoft Office 2000, Office XP, or Office 2003, you need to download and install the File Format Converter in your computer. You can find this converter at http://www.microsoft.com/downloads/details.aspx?FamilyId=941B3470-3AE9-4AEE-8F43-C6BB 74CD1466&displaylang=en.
- If you want Word Mobile to save documents in .doc format, tap Menu > Tools > Options (or Menu > Options when no document is opened), then change the Default template to Word 97-2003 Document (.doc).
- If you want Excel Mobile to save workbooks in a format that is compatible
  with Microsoft Office 2000, Office XP, or Office 2003, tap Menu > Options
  (with no workbook opened), then change the Template for new
  workbook to Blank 97-2003 Workbook.

## **12.8 Notes**

Using **Notes**, you can create handwritten and typed notes, record voice notes, convert handwritten notes to text for easy readability, and more.

#### To create a note

- 1. Tap Start > Programs > Notes. In the note list, tap New.
- 2. Choose an input method and then enter your text.
  - **Tip** For more information about input methods and entering text, see Chapter 4.
- 3. When finished, tap **OK** to save and return to the note list.

# Notes • To select handwritten text, tap and hold next to the writing. As soon as dots appear, and before they form a complete circle, quickly drag across the writing.

 If a letter crosses three ruled lines, it is treated as a drawing rather than text.

#### To draw in a note

- 1. Create or open a note file.
- Use the stylus to draw on the screen. A selection box then appears around your drawing.
- 3. Tap **OK** to save.

# Note To select a dra

To select a drawing (for example, to copy or delete it), tap and hold the drawing briefly. When you lift the stylus, the drawing is selected

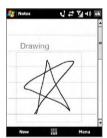

#### To record a voice note

You can create a stand-alone recording (voice note) or you can add a recording to a note.

- Tap Start > Programs > Notes.
- If you do not see the Recording toolbar, tap Menu > View Recording Toolbar.
- 3. Do one of the following:
  - To add a recording to a note, create or open a note.

- To create a stand-alone recording, record from the note list.
- Tap the Record icon ( ) to begin recording your voice. Tap the Stop icon ( ● ) when you are finished recording.
- Tip To select the voice recording format, return to the note list and then tap

  Menu > Options > Global Input Options link (at the bottom of the Options
  screen). On the Input screen, tap the Options tab and choose the desired
  format from the Voice recording format list.

## 12.9 Java

MIDlets are Java applications such as games and tools that can run on mobile devices, while a MIDlet suite is a collection of one or more MIDlets. The **Java** program lets you download, install and manage MIDlets or MIDlet suites on your device. Your device supports Java 2 Micro Edition, J2ME.

#### To open the Java program

• Tap Start > Programs > Java.

#### Install and launch MIDlets/MIDlet suites

There are several ways to install a MIDlet/MIDlet suite.

#### To download and install via Internet Explorer Mobile

- 1. Tap Menu > Install > Browser to open Internet Explorer Mobile.
- 2. Locate the MIDlet/MIDlet suite while connected to the Internet.
- 3. Select the MIDlet/MIDlet suite to download.
- Information about the MIDlet/MIDlet suite is then displayed. Tap Continue.
- 5. Confirm to start downloading.
- Select <root> or a folder where to install the MIDlet suite to, then tap OK.

#### To install from your device

You can copy MIDlets/MIDlet suites from the computer to your device using the USB sync cable or Bluetooth connection. Copy them to the root folder or any subfolder on your device.

- Tap Menu > Install > Local Files. The program then searches for MIDlets/MIDlet suites on your device and displays them in a list.
- 2. From the list, tap the MIDlet/MIDlet suite that you want to install.
- 3. Confirm to start the installation.
- **4.** Select **<root>** or a folder where to install the MIDlet suite to, then tap **OK**.

#### To run a MIDIet/MIDIet suite

Do one of the following:

- After installation of the MIDlet/MIDlet suite is complete, tap Yes.
- On the Java screen, open the folder that contains the MIDlet/MIDlet suite. Select the MIDlet/MIDlet suite, then tap Launch.

## Manage MIDlets/MIDlet suites

You can organize MIDlets/MIDlet suites into folders for easy identification, renaming, updating, and more. If the device memory is full, uninstall some MIDlets/MIDlet suites to free up memory space.

#### To create folders

- 1. On the Java screen, tap Menu > New Folder.
- 2. Enter a folder name, then tap **Create**.

#### To update a MIDlet/MIDlet suite

Tap and hold a MIDlet/MIDlet suite, then tap **Update**. Alternatively, you can tap **Menu > Actions > Update**.

Java will search for updates for the selected MIDlet/MIDlet suite where it was installed from before.

#### To uninstall MIDlets

Before you uninstall a MIDlet, make sure that it is not running.

- 1. Tap and hold the MIDlet, then tap Uninstall.
- 2. Tap **OK** to confirm.

Note To uninstall all MIDIets and folders from the current folder, tap Menu > Uninstall All.

## 12.10 SIM Manager

**SIM Manager** allows you to view the contents of your SIM card, transfer contacts from your SIM card to your device or vice versa, and make a call to a SIM contact.

#### To create a contact on your SIM card

- 1. Tap Start > Programs > SIM Manager.
- 2. Tap **New** and enter a contact name and phone number.
- 3. Tap Save to save the information on your SIM card.
- **Tip** To change contact information on your SIM card, tap a SIM contact, edit the information, and then tap **Save**.

#### To copy SIM contacts to your device

If you have saved contacts on your SIM card, you can copy them into Contacts on your device.

- On the SIM Manager screen, select the desired contact, or select all SIM contacts by tapping Menu > Select All.
- 2. Tap Menu > Save to Contacts.

## To copy contacts to the SIM card

Only one phone number per contact name can be stored on a SIM card. When you copy a contact that has several phone numbers to your SIM card, SIM Manager saves each number under a separate name.

To save each number under a different contact name on the SIM card, SIM Manager appends an indicator at the end of each name.

By default, /M, /W and /H are appended to indicate mobile, work and home phone numbers respectively. You can edit this indicator first before you start copying contacts to your SIM card. Indicators of the other types of phone numbers are left empty for you to define them.

- 1. On the SIM Manager screen, tap **Menu** > **Tools** > **Options**.
- Select the check boxes of the types of phone numbers that you want to be added to the SIM card.

- Under the Mark column, you can change the indicator that will be appended to the SIM contact names for each phone number type. To do so, select a phone type, tap Edit, enter your desired indicator, then tap Save.
- 4. After modifying, tap OK.
- 5. Tap Menu > Contacts to SIM.
- Select the check boxes of the contact's phone numbers that you want to copy to your SIM card, then tap Save.

#### SIM Manager Contacts to SIM: When the contact has more than one phone number, copy selected phone numbers into SIM card Phone Type Mark ✓ Mobile tel ✓ Work tel /W ✓ Home tel /H Company tel Work2 tel Home2 tel Radio tel Pager Car tel Assistant tel OK Edit

#### To store your SIM card's phone number

- On the SIM Manager screen, tap Menu > Tools > List of Own Numbers
- 2. Tap Voice Line 1.
- Change the name, if desired, then enter your mobile phone number.
- 4. Tap Save.

When your phone number is stored on the SIM card, it will appear on the SIM Manager screen.

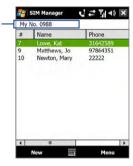

## 12.11 Spb GPRS Monitor

Using **Spb GPRS Monitor**, you can monitor how much data you have sent and received on your device, and check the network usage costs by taking into account your service plan details. You can also view connection cost and traffic charts, generate reports of network connection usage, and export reports to CSV files for use with Microsoft® Office Excel® and Access.

#### **Install GPRS Monitor**

The GPRS Monitor program is included in the Applications disc. To install it onto your device, run the program's installer on your computer. Follow the on-screen instructions on your computer and your device to complete the installation.

## The GPRS Monitor icon and pop-up window

You can enable the GPRS Monitor icon to be shown on the title bar. This icon shows the data connection or dial-up connection speed, data traffic, and battery status.

#### To show the GPRS Monitor icon on the title bar

- 1. Tap Start > Programs > Spb GPRS Monitor.
- 2. Tap Tools > Options > Icon tab.
- 3. Select the Show taskbar icon check box.

By default, the GPRS Monitor icon shows three bars that represent the following status information:

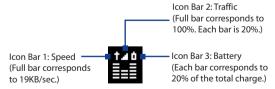

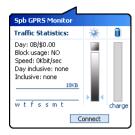

When you tap the GPRS Monitor icon on the title bar, a pop-up window opens and shows you detailed statistics about your data transfers, such as the data size you have just transferred and its cost, the allowable amount of data that you can transfer, and more.

## Set up monitoring and notification

#### To select the connection to be monitored

- 1. On the GPRS Monitor screen, tap **Tools > Options > Connection** tab.
- 2. Select the Enable connection monitoring check box.
- **3.** In the **Connection** list, select the connection you want to monitor.

#### To enter your service plan details

Service plan details, or tariffs, determine the price that you pay for your data transfers. The tariff may either be flat rate or time-based, depending on whether you're using GPRS or a phone dial-up connection for data transfers.

Contact your wireless service provider to find out about your tariff, and enter the information in the **Tariff** tab or the **Tariff Details** tab on the Options screen.

Note

The calculation of network usage costs is based on the information that you entered, and is only an estimate. The actual amount billed by your service provider may differ.

#### To set up traffic limit notifications

You can set up traffic limit notifications if you want to be notified when a traffic limit is reached.

- 1. On the GPRS Monitor screen, tap Tools > Options.
- Enable the notifications on the Day Warn and Month Warn tabs. You can specify up to three daily and three monthly limits.

Once traffic reaches one of these limits, you will receive a notification.

## View charts and reports

On the GPRS Monitor, you can view network connection cost charts and traffic charts, as well as generate detailed reports of network connection usage during a given period of time. These reports can be exported to CSV files that you can open using Excel, Access, or other similar spreadsheet and database software applications.

#### To view charts and generate reports

On the GPRS Monitor screen:

- Tap the Chart tab to view the network connection cost charts and traffic charts.
- Tap the Report tab to generate reports on network traffic and tariff.

For more information about using Spb GPRS Monitor, see Help on your device.

## 12.12 Sprite Backup

Use **Sprite Backup** to back up data, which includes settings, files, contacts, and all other information, to the device memory, internal storage or a computer.

#### To install Sprite Backup

- 1. Make sure your device is connected to your computer via a USB cable.
- Insert the Applications disc on your computer's CD or DVD drive, then follow the on-screen instructions to install Sprite Backup on your device.
- 3. After installation is completed, the Setup Wizard on your computer will set up Sprite Backup on your device. Follow the on-screen instructions to complete the setup.

#### To open Sprite Backup

On your device, tap Start > Programs > Sprite Backup.
 Sprite Backup operates in two modes: Basic and Advanced.

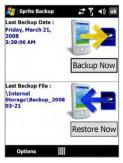

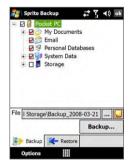

Basic mode

Advanced mode

#### To back up data in Basic mode

Basic mode is the default mode, and allows you to easily back up the entire content of your device with the tap of a button.

Note To change backup options or location, you will need to do it in Advanced mode

- 1. On the Basic mode screen, tap **Backup Now**.
- Specify a password (between 6 to 15 characters in length) for the backup file. Enter this password twice, then tap OK.
- 3. Follow the on-screen instructions to complete the backup.

## To restore data in Basic mode

- 1. On the Basic mode screen, tap Restore Now.
- 2. Enter the password for the backup file, then tap **OK**.
- 3. Follow the on-screen instructions to complete the restoration process.

#### To back up data in Advanced mode

Advanced mode is designed for users with more advanced backup requirements.

- 1. Tap Options > Switch to Advanced Mode.
- In the Backup tab, you will see a tree view of the data and files on your device. Tap "+" on the left of an item to view its sub-items. Use the check boxes to select or exclude items for backup.

3. Tap the **Backup** button and follow the on-screen instructions to complete the backup.

#### To restore data in Advanced mode

- 1. On the Advanced mode screen, tap the **Restore** tab.
- 2. If you have recently backed up your device, the latest backup file will be displayed with its contents. Otherwise, if you want to use an older backup file, tap ...., then select the desired file.
  - If the backup file is password protected, you need to enter the password before the backup file displays in the tree view.
- 3. In the tree view, select the items you want to be restored.
- 4. Tap **Restore** and follow the on-screen instructions to restore.

Note In both the Basic and Advanced modes, Sprite Backup soft resets your device first before it begins the backup or restoration process. It soft resets again after the operation is completed.

#### To change the backup location and file name

- 1. On the Advanced mode screen, tap the **Backup** tab.
- Tap ...., then enter the backup file name and choose whether to save the file to the Internal Storage or the My Documents folder on your device.
- **3.** Tap **OK**.

#### To enable remote backup to a computer

- 1. On the Advanced mode screen, tap **Options** > **Networking**.
- Select the Enable Remote Backup check box and choose whether to do the remote backup to your computer via ActiveSync or network.

For more information about using Sprite Backup, see Help on your device.

#### 12.13 Tasks

Use **Tasks** to keep track of things you need to do. A task can occur once or repeatedly (recurring).

Your tasks are displayed in a task list. Overdue tasks are displayed in red. A reminder will be displayed when you have new tasks to be completed.

#### To create a task

- 1. Tap Start > Programs > Tasks.
- Tap Menu > New Task, enter a subject for the task, and fill in information such as start and due dates, priority, and so on.
- Specify the type of category for your task, so that it can be grouped with other related tasks. Tap Categories, then select a preset category (Business, Holiday, Personal, or Seasonal), or tap New to create your own category.
- 4. When finished, tap OK.

#### To change the priority of a task

Before you can sort tasks by priority, you need to specify a priority level for each task.

- 1. Tap Start > Programs > Tasks.
- 2. Tap the task you want to change the priority for.
- 3. Tap **Edit**, and tap a priority level in the **Priority** box.
- 4. Tap **OK** to return to the task list.

**Note** All new tasks are assigned a Normal priority by default.

#### To show start and due dates in the task list

- 1. Tap Start > Programs > Tasks.
- 2. Tap Menu > Options.
- 3. Select the **Show start and due dates** check box, then tap **OK**.

#### To send task information as a vCalendar

After selecting the task to send in the Task screen, tap **Menu** > **Send as vCalendar** to send a vCalendar containing task details as a file attachment in an MMS message. For more information, see "MMS" in Chapter 6.

## 12.14 Voice Recorder

Voice Recorder lets you record your voice and guickly send it as an MMS or e-mail attachment, beam it via Bluetooth, or set the recorded voice as your ring tone.

Note

Voice Recorder saves voice recordings in AMR-NB (Adaptive Multi-Rate Narrowband) format only. This is a common speech audio format used in mobile devices

#### To record your voice

- 1. Tap Start > Programs > Voice Recorder.
- 2. Hold the device's microphone close to your mouth.
- 3. Touch **Record** ( ) to start recording. Tap **Stop** ( ) or to end the recording.

#### To select or create a folder where to save voice recordings

By default, all recordings are saved in the My Voices folder of the internal storage. You can choose another folder or create a new folder to save your voice recordings.

- 1. Tap the arrow beside the folder name on the top-left of the screen.
- 2. In the menu that opens, choose an existing folder or touch Add/ **Delete** to create a new folder.

## To play back a voice recording

On the Voice Recorder screen, touch a voice recording, or navigate to a voice recording and then tap **Play** ( ).

If you need to adjust the sound volume, touch any of the status icons on the Tip title bar and then touch the **Volume** icon ( ) to open the System Volume screen where you can adjust the volume.

#### To send a voice recording through MMS

Select a voice recording, then tap **Menu > Send via MMS**. A new MMS message is then created with the voice recording automatically inserted as an audio clip.

See "MMS" in Chapter 6 to learn how to compose and send MMS messages.

#### To send a voice recording via e-mail

Select a voice recording, tap **Menu** > **Send**, and then select an e-mail account. This creates a new e-mail message with the voice recording inserted as a file attachment.

See "Using E-mail" in Chapter 6 to learn how to send e-mails.

#### To beam a voice recording via Bluetooth

- Select the voice recording you want to beam, then tap Menu > Beam File.
  - Tip To select multiple recordings, tap and drag over the desired recordings or tap Menu > Select All.
- 2. Tap the device you want to send the voice recording to.
- 3. On the other device, accept the file transfer to receive the file.

#### To set a voice recording as ring tone

Select the voice recording, then tap **Menu** > **Set as Ringtone**.

#### To rename or move a recording

- 1. Select the voice recording, then tap Menu > Rename/Move.
  - **Tip** To select multiple recordings, tap and drag over the desired recordings or tap **Menu** > **Select All**. Note that you can move multiple files, but you cannot rename multiple files simultaneously.
- 2. In Name, enter the new voice recording name.
- 3. To move the voice recording, select the new destination **Folder** and **Location**.
- 4. Tap **OK**.

## 12.15 Voice Speed Dial

You can record voice tags so that you can dial a phone number or launch programs simply by speaking a word.

#### To create a voice tag for a phone number

- 1. On the TouchFLO 3D Home screen, slide to the **Favorite People** tab and then touch **All People** to open the Contacts screen.
  - **Tip** You can also touch **Start > Contacts** to open the Contacts screen.
- 2. Do one of the following:
  - Scroll to the desired contact, then touch Menu > Add Voice Tag.
  - Touch the desired contact to open the contact card and then touch Menu > Add Voice Tag.
  - Use the stylus to tap and hold the desired contact, then tap Add Voice Tag.
- Select the phone number that you want to create a voice tag for, then touch Record ( ).
  - **Tip** To ensure voice recognition accuracy, record your voice in a quiet place.
- 4. When completed, a **Voice Tag** icon is displayed on the right of the item

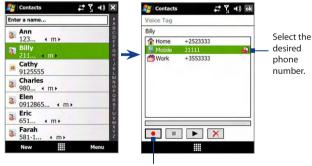

Touch the **Record** icon to start recording.

#### To create a voice tag for a program

Touch **Start > Settings > Personal** tab **> Voice Speed Dial > Application** tab.

The **Application** tab displays a list of all installed programs on your device. The procedure for creating a voice tag for a program is the same as the procedure for creating a voice tag for a phone number.

#### To make a call or launch programs using a voice tag

- 1. Touch Start > Programs > Voice Speed Dial.
- 2. After the beep, say the recorded voice tag that you have assigned to the phone number you want to call or the program you want to launch. The system will repeat the voice tag, then dial out or launch the program automatically.

**Note** If the system cannot recognize your voice tag, move to a quiet place, then try again while speaking clearly.

#### To view and test the voice tags you have created

- 1. Touch Start > Settings > Personal tab > Voice Speed Dial.
- The Voice Tag tab displays a list that contains all the voice tags you have created. Select an item in the list, then do one of the following.
  - Touch the **Record** button ( ) to rebuild the voice tag.
  - Touch the **Play** button ( ) to play the voice tag.
  - Touch the **Delete** button (X) to delete the voice tag.

## 12.16 ZIP

The **ZIP** program increases the storage capacity of your device by allowing you to compress files in the conventional ZIP format. It also allows you to extract files from a zip file.

# To start ZIP on your device

Tap **Start > Programs > ZIP**.

Each time you start ZIP, it searches for files that have the .zip file extension, and displays these files on the Archive List screen.

#### To open a ZIP file and extract files

 Touch a zip file to open it, or navigate to a zip file and then touch File > Open Archive.

Note You cannot select multiple ZIP files.

- 2. From the zip file, select files by doing one of the following:
  - Touch a file to select it.
  - To select several files, touch Menu > Action and make sure Multi-Select Mode is selected. Select files by touching each file. (Touch a selected file to deselect it).
  - To select all files, touch Menu > Action > Select All.
- 3. Touch Menu > Action > Extract.
- Choose a folder where the files will be extracted to, then touch Extract.
- 5. Touch Menu > File > Close Archive to close the zip file.

#### To create a new zip archive

- 1. Touch File > New Archive.
- On the Save As screen, enter the zip file name and choose a folder where you want to save it. You can also choose whether to save the zip file on the device's main memory or internal storage.
- 3. Touch Save.
- 4. Touch Menu > Action > Add.
- 5. Navigate to the folder that contains the files you want to archive.

- **6.** Select files to add by doing one of the following:
  - Touch a file to select it.
  - To select several consecutive files, drag over the files.
  - To select several non-contiguous files, use the stylus to tap and hold on the screen and then select Multi-Select Mode. Select files by tapping each file. (Tap a selected file to deselect it).
  - To select all files, use the stylus to tap and hold on the screen and then tap Select All.
- 7. Touch Add.
- **8.** Touch **Menu** > **File** > **Close Archive** to save and close the zip file.

# **Chapter 13**

# **Managing Your Device**

13.1 Copying and Managing Files
13.2 Settings on your Device
13.3 Changing Basic Settings
13.4 Using Connection Setup
13.5 Using Task Manager
13.6 Protecting Your Device
13.7 Managing Memory
13.8 Resetting Your Device
13.9 Windows Update
13.10 Battery Saving Tips

## 13.1 Copying and Managing Files

You can copy files between your device and computer, or copy files to the internal storage of your device. You can also efficiently manage your files and folders using File Explorer.

#### To copy files using Windows Mobile Device Center or ActiveSync

- 1. Connect your device to the computer.
- Click File Management > Browse the contents of your device in Windows Mobile Device Center on your computer, or click Explore in ActiveSync on your computer. This opens Windows Explorer on your computer and displays the contents of your device.
- **3.** To copy a file from your device to your computer:
  - Browse the contents of your device, right-click the file you want to copy, then click Copy.
  - b. Right-click a folder on your computer, then click Paste.
- 4. To copy a file from your computer to your device:
  - Browse the folders on your computer, right-click the file you want to copy, then click Copy.
  - b. Right-click a folder on your device, then click **Paste**.

#### To manage files on your device using File Explorer

**File Explorer** lets you browse and manage the contents of your device. The root folder on the device is named **My Device**, and contains the following folders: My Documents, Program Files, Windows, and more.

- 1. Tap Start > Programs > File Explorer.
- 2. Tap a folder or file to open it.
- 3. To return to an upper level folder, tap **Up** and select the folder.
- 4. To quickly delete, rename, or copy a file, tap and hold the file, then choose the desired operation on the shortcut menu. To copy or delete multiple files, tap and drag over the desired files to select, tap and hold the selection, then choose the desired operation on the shortcut menu.

#### To copy files to the internal storage

- Tap Start > Programs > File Explorer and navigate to the appropriate folder.
- 2. Tap and hold the file you want to copy, then tap Copy.
- **3.** Tap the down arrow (**T**), then tap **Internal Storage** in the list.
- Tap and hold an empty area on the screen and then select Paste on the menu.

Tip You can configure programs such as Word Mobile and Excel Mobile to directly save edited files onto the internal storage. In the program's file list, tap Menu > Options, then select the Internal Storage in the Save to box.

#### To format the internal storage

To learn how to format the internal storage, see "Clear Storage" in this chapter.

## 13.2 Settings on your Device

You can adjust the device settings to suit the way you work. To see all available settings, slide to the **Settings** tab on the Home screen and tap **All Settings**.

#### Personal tab

| lcon | Description                                                       |
|------|-------------------------------------------------------------------|
|      | <b>Buttons</b> Assign a program or function to a hardware button. |
|      | Input Set options for each of the input methods.                  |
|      | Large Start Menu Enable or disable the large Start menu.          |
|      | <b>Lock</b> Set a password for your device.                       |
|      | Menus Set which programs will appear in the Start menu.           |

| Icon | Description |
|------|-------------|

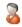

Owner Information Enter your personal information on your device.

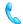

**Phone** Customize phone settings such as ring tone, set a PIN number for your SIM card, and more.

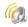

**Sounds & Notifications** Enable sounds for events, notifications, and more, and set the type of notification for different events.

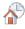

**Today** Customize the appearance and the information to be displayed on the Home screen.

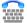

TTY Enable TTY (Teletypewriter) support for your device.

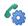

**Voice Speed Dial** Create voice tags for voice dialing contacts and SIM contacts as well as for launching programs.

## System tab

#### Icon Description

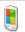

**About** This is where you can see basic information such as the Windows Mobile® version and type of processor used on your device. You can also specify a name for your device.

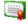

**Certificates** See information about certificates that are installed on your device

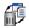

**Clear Storage** Reset your device to factory default settings and/or format the internal storage.

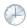

**Clock & Alarms** Set the device clock to the date and time of your locale or to a visiting time zone when you're traveling. Alarms can also be set at specified days and times of a week.

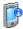

**Device Information** See information about the firmware version, hardware, identity, and the duration of calls made on your device.

#### Icon Description

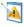

**Error Reporting** Enable or disable the device's error reporting function. When this function is enabled and a program error occurs, technical data about the state of the program and your computer will be logged in a text file and delivered to Microsoft's technical support if you choose to send it.

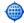

**External GPS** Set the appropriate GPS communication ports, if required. You may need to do this when there are programs on your device that access GPS data or you have connected a GPS receiver to your device. See Help for details.

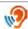

**Hearing Aid Compliance** When using a hearing aid, turn on this feature to reduce interference between the device and hearing aid during a call.

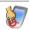

**Key Lock** Lock the buttons on your device except for the POWER button when the device is in Sleep mode. This ensures you will not switch the device on by accident and consume unnecessary power.

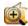

**LargeTitleBar** Enable or disable the Enlarged Title bar. The Enlarged Title bar lets you easily tap the Title bar icons.

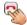

**Long Press End Key** Choose the desired function to be executed (for instance, lock the device) when pressing and holding the END key.

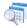

**Managed Programs** Displays the programs that were installed on your device using System Center Mobile Device Manager.

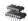

**Memory** Check the device memory allocation status and memory card information. You can also stop currently running programs.

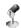

**Microphone AGC** Adjust the volume of your voice automatically when you are recording.

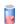

**Power** Check the remaining battery power. You can also set the brightness of the backlight and timeout for turning off the display (switching device to Sleep mode) to conserve battery power.

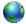

**Regional Settings** Set the regional configuration to use, including the format for displaying numbers, currency, date, and time on your device.

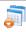

**Remove Programs** Remove programs that you installed on your device.

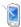

**Screen** Re-calibrate the screen, apply ClearType, and change the screen text size.

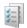

**Task Manager** Stop running programs and set the ( $\boxtimes$ ) button to end programs immediately when you tap the button. For more information, see "Using Task Manager" in this chapter.

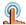

**TouchFLO** Enable or mute the finger scrolling and panning sound.

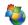

**Windows Update** Link to Microsoft's web site and update Windows Mobile® on your device with the latest security patches or fixes.

#### **Connections tab**

#### Icon Description

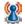

**Advanced Network** Turn on/off HSDPA/HSUPA, set the line type to use when making circuit switch data (CSD) connection, and set the GPRS authentication method. High Speed Data Packet Access (HSDPA)/ High-Speed Uplink Packet Access (HSUPA), is a 3.5G high-speed digital data service that provides downstream data rates from 3.6 to 14.4 Mbps. The actual speed depends on your wireless service provider.

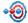

**Beam** Set your device to receive incoming Bluetooth beams.

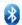

**Bluetooth** Turn Bluetooth on, set your device to visible mode, and scan for other Bluetooth devices

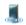

**Comm Manager** Manage your device's connections (including GPRS/3G and Bluetooth), turn the phone on or off, and enable or disable the Direct Push function.

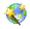

**Connection Setup** Configure your device's data connections, such as GPRS, WAP, and MMS, based on the detected or selected network operator. See "Using Connection Setup" in this chapter for details.

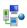

**Connections** Set up one or more types of modem connections for your device, such as phone dial-up, GPRS, and more, so that your device can connect to the Internet or a private local network.

| lcon | Description |
|------|-------------|
|      |             |

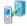

**Domain Enroll** Enroll your device in your company's domain to let System Center Mobile Device Manager to manage the device. Please ask your Server Administrator for more details.

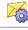

**SMS Service** Enables sending of SMS text messages via a data connection, such as GPRS or a circuit-switched connection.

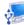

**USB to PC** Set a USB serial connection between your device and PC when there are problems connecting ActiveSync.

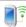

Wi-Fi Scan for available wireless networks.

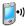

**Wireless LAN** See information about the active wireless network, and customize Wi-Fi settings.

## 13.3 Changing Basic Settings

#### Date and time

#### To set the date and time

- On the Home screen Home tab, tap the time display and then tap the Time tab.
  - Tip Tap the More tab and select the Display the clock on the title bar in all programs option to show the clock on all screens.
- 2. Select the correct time zone and change the date or time.

**Note** During synchronization, the time on your device is updated with the time on your computer.

#### To set the date and time for a different location

If you visit or communicate with someone in a particular time zone often, you can select it as your visiting time zone.

- On the Home screen Home tab, tap the time display and then tap the Time tab.
- 2. Tap Visiting.
- 3. Select the correct time zone and change the date or time.

## **Regional settings**

The style in which numbers, currency, dates, and times are displayed is specified in regional settings.

- On the Home screen, slide to the Settings tab and then tap All Settings.
- On the System tab, tap Regional Settings > Region tab and then select your region from the list.

**Note** This does not change the language of your device's operating system.

The region you select determines which options will be available on the other tabs.

**3.** To customize regional settings further, tap the appropriate tabs and set the desired options.

## **Display settings**

#### To adjust the screen brightness

- On the Home screen, slide to the Settings tab and then tap All Settings.
- 2. On the **Sytem** tab, tap **Power > Backlight** tab.
- Adjust the brightness by dragging the slider under On battery power and On external power.

#### To set the backlight to dim after a time delay

- On the Home screen, slide to the Settings tab and then tap All Settings.
- 2. On the **Sytem** tab, tap **Power > Advanced** tab.
- In On battery power and On external power, select the Turn off backlight if device is not used for check box, then specify the time delay.

#### To increase or decrease the size of text on the screen

- On the Home screen, slide to the Settings tab and then tap All Settings.
- 2. On the System tab, tap Screen > Text Size tab.
- 3. Move the slider to increase or decrease the text size.

#### **Device name**

The device name is used to identify your device in the following situations:

- Synchronizing with a computer
- · Connecting to a network
- Restoring information from a backup

**Note** If you synchronize multiple devices with the same computer, each device must have a unique name.

#### To change the device name

- On the Home screen, slide to the Settings tab and then tap All Settings.
- 2. On the System tab, tap About > Device ID tab.
- 3. Enter the device name.

#### Notes

- The device name must begin with a letter, consist of letters from A to
  Z, numbers from 0 to 9, and cannot contain spaces. Use the underscore
  character to separate words.
  - If you enroll your device to your company's domain, the device name will be changed to be the same as the one used to enroll the device.

## **Ringer settings**

## To change the ring type and ring tone

- 1. On the Home screen, slide to the **Settings** tab and then tap **Sound**.
- Scroll down and then tap Ring Type. Select the Ring Type you want to use and then tap Done.
- 3. Tap **Ringtone** and then select the ringtone you want to use.
- 4. Tap Done.

#### Tips

- You can use \*.wav, \*.mid, \*.mp3, \*.wma, or other types of sound files
  that you downloaded from the Internet or copied from your computer
  as ring tones. For a complete list of supported audio file formats for ring
  tones, see "Specifications" in the Appendix.
- To use your sound files as ring tones, copy them first to the /My
   Documents/My Ringtones folder on your device, then select the sound
   from the Ring tone list of your device. For more information about
   copying files, see "Copying and Managing Files" in this chapter.

#### Alarms and notifications

#### To set an alarm

- On the Home screen Home tab, tap the time display and then tap the Alarms tab.
- **2.** Tap **<Description>** and enter a name for the alarm.
- **3.** Tap the day of the week for the alarm. Select multiple days by tapping each desired day. Tap again to deselect the day.
- **4.** Tap the time to open a clock and set the time for the alarm.
  - **Tip** You can drag the hour and minute hands of the clock to set the time.
- 5. Tap the alarm icon ( ) to specify the type of alarm you want. You can choose a flashing light, a single sound, a repeating sound, or vibration.
- If you choose to play a sound, tap the list next to the Play sound check box and tap the sound you want.

#### To choose how to be notified about events or actions

- On the Home screen, slide to the Settings tab and then tap Sound > Advanced.
- 2. On the **Sounds** tab, choose how you want to be notified by selecting the appropriate check boxes.
- 3. On the Notifications tab, in Event, tap an event name and choose how you want to be notified by selecting the appropriate check boxes. You can choose from several options, such as a special sound, a message, or a flashing light.
  - **Tip** Turning off sounds and flashing light notifications helps conserve battery power.

#### Phone services

Your device can directly link to the mobile phone network, and enable you to access and change the settings of various phone services for your device. Phone services may include Call Forwarding, Call Waiting, Voicemail, and more. Contact your wireless service provider to find out about the availability of phone services for your device.

#### To access and change settings of phone services

- On the Home screen, slide to the Settings tab and then tap All Settings.
- 2. On the Personal tab, tap Phone > Services tab.
- 3. Select the service you want to use, then tap Get Settings.
- 4. Choose your desired options, then tap **OK**.

For more information about customizing settings of phone services, see Help on your device.

## 13.4 Using Connection Setup

**Connection Setup** configures your device's data connections, such as GPRS, WAP, and MMS, for you so that you do not need to enter the settings manually onto your device. All you need to do is to select your network operator, then Connection Setup does all the configuration for you.

#### To automatically configure the device's data connections

The first time you power on your device, or when you insert a new SIM card and then power on your device, Connection Setup will display a notification message to inform you that it will automatically configure your device's connection settings.

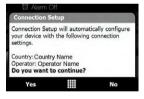

- 1. Tap Yes on the notification message.
  - **Note** If your SIM card supports multiple network operator profiles, the next message that appears will display network profile choices. Select the profile you want to use and tap **OK**.
- When prompted to automatically configure your device to the proper network settings, tap Yes.
  - Connection Setup configures your device's data connection settings.
- 3. After the Connection Setup completes the configuration, tap **Restart**.

# To manually select the network operator to use for data connections

You can also manually select your network operator from Connection Setup's settings screen. Connection Setup will then reconfigure your device's data connections settings based on the operator that you selected.

- On the Home screen, slide to the Settings tab and then tap All Settings.
- 2. On the Connections tab, tap Connection Setup.
- 3. Select the network **Country** and **Operator** you want to use, then tap **OK**.

Note If you choose a Country and/or Operator that is different from the installed SIM card network operator, you may not be able to access network services.

- When prompted to confirm whether you want to configure the data connection settings based on the selected network, tap Yes.
   Connection Setup configures the data connection settings.
- 5. After the Connection Setup completes the configuration, tap **Restart**.

# 13.5 Using Task Manager

**Task Manager** lets you view and stop running programs, configure the button, and enable the Ouick Menu on the Home screen.

# To open Task Manager

- Tap the Quick Menu button on the top right corner of the Home screen to open the Quick Menu, then tap
- On the Home screen, slide to the Settings tab and then tap All Settings. On the System tab, tap Task Manager.

# To switch back to a running program

- Tap the program name in the Quick Menu.
- On the Task Manager screen, tap and hold the program name on the Running tab, then tap Activate.

# To configure the Exit ( X ) button

You can configure the **Exit** button to shut down running programs when the button is tapped, or to just temporarily close the program screen but keep the program running.

- 1. On the Task Manager screen, tap the **Button** tab.
- Select the Enable the "X" button to end running programs check box.
  - Note When the Enable the "X" button to end running programs check box is not selected, tapping the Exit button will only close a program screen. The program is not ended and continues to run in the background.
- 3. Choose the action for shutting down programs (by tapping the button, or by tapping and holding the 

  ★ button).
- **4.** Tap **OK**.

# To close running programs from the Task Manager

- 1. On the Task Manager screen, tap the Running tab.
- **2.** Do one of the following:
  - Select the check box of the programs that you want to close, then tap Stop Selected.
  - Tap Stop All to close all programs in the list.
  - Tap Menu > Stop All but Selected to close all programs except those which check boxes are selected.
- **Tip** You can also close running programs from the Quick Menu on the Home screen. See "Quick Menu" in Chapter 1 for details.

# To add a running program to the exclusive list

If you add a running program to the **Exclusive Programs List**, it will not be closed when you tap **Stop Selected** or **Stop All** and will not be listed in the Ouick Menu on the Home Screen.

- 1. On the Task Manager screen, tap the **Running** tab.
- 2. Tap and hold the program name, then tap **Add Exclusive**.
- **Tip** To remove a program from the exclusive list, tap the **Exclusive** tab, select the check box of the program, then tap **Remove**.

# To set the sorting preference for running programs in the Quick Menu

- 1. On the Task Manager screen, tap the **Advanced** tab.
- Choose whether to sort according to Program name or Memory usage. The list will be sorted in ascending order.

# 13.6 Protecting Your Device

# **Protect your SIM card with a PIN**

You can protect your SIM card from unauthorized use by assigning a PIN (personal identification number). The default SIM card PIN is provided by your wireless service provider.

# To change the PIN

- On the Home screen, slide to the Settings tab and then tap All Settings.
- 2. On the Personal tab, tap Phone > Security tab.
- 3. Select the Require PIN when phone is used check box.
- 4. Follow the.
- **5.** To change the PIN at any time, tap **Change PIN**.

**Tip** Emergency calls can be placed at any time, without requiring a PIN.

# Protect your device with a password

You can help keep your data more secure by requiring a password every time the device is turned on.

# To set a device password

- On the Home screen, slide to the Settings tab and then tap All Settings.
- 2. On the Personal tab, tap Lock.
- Select the Prompt if device unused for check box, then specify the idle time before the device requires a password.
- In the Password type box, select the type of password you would like to use.

- **Tip** If your device is configured to connect to a network, use an alphanumeric password for increased security.
- 5. Enter the password in both the **Password** and **Confirm** boxes.
- **6.** Tap **OK**. The next time the device is turned on, you will be prompted to enter your password.

#### Notes

- To ensure that you can always make emergency calls, do not begin your password with the digits of your local emergency number.
- If you entered a hint, the hint will be displayed after the wrong password is entered five times
- Each time a wrong password is entered, the device response time gets longer until the device appears to be not responding.
- If you forget your password, you can hard reset or clear the device memory. Before you do this, make sure you back up your data and files so that you can restore them back to your device. For more information about hard resetting the device and clearing the memory, see "Resetting Your Device" in this chapter.

# 13.7 Managing Memory

# To see how much memory is available for use

- On the Home screen, slide to the Settings tab and then tap All Settings.
- On the System tab, tap Memory > Main tab.
   The amount of memory allocated to data storage versus program storage is displayed, as well as the amount of memory in use versus the available memory.

# To see the available space of the internal storage

- On the Home screen, slide to the Settings tab and then tap All Settings.
- 2. On the **System** tab, tap **Memory** > **Storage Card** tab.

If your device is running low on memory, try the following to free memory on your device:

- Close programs which are not in use.
- Move files and e-mail attachments to the internal storage.

- Delete unnecessary files. Tap Start > Programs > File Explorer.
   Tap and hold the file, and tap Delete.
- Delete large files. To find large files on your device, tap Start >
   Programs > Search. In the Type list, tap Larger than 64 KB, and tap
   Search.
- In Opera Mobile or Internet Explorer Mobile, delete temporary Internet files and clear history information.
- · Remove programs you no longer use.
- · Reset your device.

# 13.8 Resetting Your Device

# Soft reset

Occasionally, you may need to reset your device. A soft (or normal) reset of your device clears all active program memory and shuts down all active programs. This can be useful when your device is running slower than normal, or a program is not performing properly. A soft reset is also necessary after the installation of some programs. If a soft reset is performed when programs are running, unsaved work will be lost.

# To perform a soft reset

- 1. Pull out the stylus.
- 2. Use the stylus to press the RESET button located at the opening of the stylus compartment.

Your device restarts and displays the Home screen.

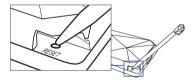

#### Hard reset

You can also perform a hard reset (also known as a full reset). A hard reset should only be performed if a normal reset does not solve a system problem. After a hard reset, the device is restored to its default settings—the way it was when you first purchased it and turned it on. Any programs you installed, data you entered, and settings you customized on your

device will be lost. Only Windows Mobile® software and other pre-installed programs will remain.

Warning!

Your device will be set back to factory default settings. Make sure that any additional installed programs and/or user data have been backed up before you perform a hard reset.

# To perform a hard reset.

- 1. With the device turned on, press and hold the VOLUME DOWN key and FNTFR button
- 2. Pull out the stylus and use it to press the RESET button.
- 3. Release the RESET button, but continue pressing the VOLUME DOWN key and ENTER button until you see this message on the screen:
- 4. Release the VOLUME DOWN key and ENTER button, then press VOLUME UP to perform the hard reset, or press any other button to cancel the reset.

This operation will delete all your personal data, and reset all settings to manufacturer default. Press VolUp to restore manufacturer default, or press other keys to cancel.

# Clear Storage

You can also use Clear Storage to reset your device back to factory default settings and/or format the internal storage.

- 1. On the Home screen, slide to the **Settings** tab and then tap **All** Settinas.
- 2. On the System tab, tap Clear Storage.
- 3. In the drop-down menu, select whether to Clear Storage only, Format internal storage only, or Clear storage and format internal storage.
- 4. Enter "1234" and then tap Yes.

# 13.9 Windows Update

You can update Windows Mobile® on your device with the latest updates, security patches or fixes, if these are available.

# To set up Windows Update

The first time you run Windows Update, you need to set up how you want Windows Update to check for patches on the Microsoft web site.

- On the Home screen, slide to the Settings tab and then tap All Settings.
- 2. On the System tab, tap Windows Update.
- 3. On the Update Setup screen, tap Next.
- Choose how you want to check for updates, Manual or Automatic, then tap Next.
  - Note If you select Automatic, you will be asked if you want to use your current data plan to check for updates. Select or clear the Use my data plan to check for and download updates check box and tap Next.
- 5. Tap Finish.

#### To check for updates

- On the Home screen, slide to the Settings tab and then tap All Settings.
- 2. On the System tab, tap Windows Update.
- 3. Tap Check Now.

Note Windows Mobile® updates may not be available at all times. Check the Windows Mobile® web site for update information.

#### To change Windows Update options

- On the Home screen, slide to the Settings tab and then tap All Settings.
- 2. On the System tab, tap Windows Update.
- **3.** Tap **Menu** and select the option you want to change.

- Tap Connections to change how the device connects to the Internet when checking for updates.
- Tap Change Schedule to change how Windows Update checks for Windows Mobile® updates.

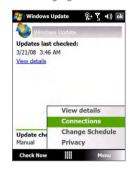

# 13.10 Battery Saving Tips

How long your battery power lasts depends on the battery type and how you use your device. Try the following to help conserve battery life:

- When the device is not in use, press POWER to switch off the display.
- On the Home screen, slide to the Settings tab and then tap All Settings. On the System tab, tap Power > Advanced tab of the Power settings screen. Here, you can specify the time before your device automatically turns off the display and backlight to conserve battery power. For optimum conservation, specify 3 minutes or less.
- On the Home screen, slide to the Settings tab and then tap All Settings. On the System tab, tap Power > Backlight tab to adjust the backlight brightness settings.
- Use the AC adapter to plug your device into an external power outlet whenever possible, especially when using a modem or other peripherals.
- Turn Bluetooth off when you are not using it. Make your device visible to other devices only when you are trying to establish a Bluetooth partnership. For more information about Bluetooth, see Chapter 9.
- Lower the volume.

# 242 Managing Your Device

Close battery-intensive programs, such as the Camera, when you
are done using them. Make sure the programs are ended and are
not continuously running in the background. Refer to "Using Task
Manager" in this chapter for information on closing programs.

# **Appendix**

A.1 Specifications
A.2 Regulatory Notices

# **A.1 Specifications**

| System Informatio           | n                                                                                                    |                                                                                                  |  |
|-----------------------------|----------------------------------------------------------------------------------------------------|--------------------------------------------------------------------------------------------------|--|
| Processor                   | Qualcomm® M:                                                                                                    | SM7201A™ 528 MHz                                                                                 |  |
| Memory                      | ROM: 256 MB RAM: 192 MB DDR Internal storage: 4 GB Note: Figures are the total ROM and RAM memory available for use and storage. Since the memory is shared by the operating system, applications, and data, the actual available memory is less than what is specified. |                                                                                                  |  |
| Operating System            | Windows Mobile® 6.1 Professional                                                                                                    |                                                                                                  |  |
| Power                       |                                                                                                    |                                                                                                  |  |
| Battery                     | Rechargeable L<br>battery, 900 m/                                                                                                    | ithium-ion or Lithium-ion polymer<br>Ah                                                          |  |
| Battery Life<br>(estimates) | Standby time:                                                                                                    | WCDMA: Up to 396 hours<br>GSM: Up to 285 hours                                                   |  |
|                             | Talk time:                                                                                                    | WCDMA: Up to 270 minutes<br>GSM: Up to 330 minutes                                               |  |
|                             | Video call time                                                                                                    | Up to 145 minutes                                                                                |  |
|                             | (The above are                                                                                                    | subject to network and phone usage.)                                                             |  |
| AC Adapter                  |                                                                                                    | Voltage range/frequency: 100 - 240V AC, 50/60 Hz<br>DC output: 5V and 1A                         |  |
| Communications              |                                                                                                    |                                                                                                  |  |
| Network                     | •                                                                                                    | A:<br>:1749.9MHz ~ 1784.9MHz  Rx: 1844.9MHz ~ 1879.9<br>os up-link and 7.2 Mbps down-link speeds |  |
|                             | Tri-band GSM/GPRS/EDGE: • 900/1800/1900 MHz (Band frequency and data speed are operator dependent.)                                                                                                    |                                                                                                  |  |
| Internal Antenna            | Yes                                                                                                    |                                                                                                  |  |
| Physical                    |                                                                                                    |                                                                                                  |  |
| Dimensions                  | 102 mm (L) X 5                                                                                                    | 1 mm (W) X 11.35 mm (T)                                                                          |  |
| Weight                      | 110 g (with bat                                                                                                    | tery)                                                                                            |  |

| 2.8-inch TFT-LCD flat touch-sensitive screen                                                                                                    |  |
|----------------------------------------------------------------------------------------------------|--|
| 480 x 640 VGA resolution                                                                                                    |  |
|                                                                                                    |  |
| Main camera: 3.2 megapixel color camera with auto focus<br>Second camera: VGA CMOS color camera                                                                                    |  |
| • Photo: 3M (2048 x 1536)  2M (1600 x 1200)  1M (1280 x 960)  VGA (640 x 480)  QVGA (320 x 240)  • Video: CIF (352 x 288)  QVGA (320 x 240)  QCIF (176 x 144)  Sub-QCIF (128 x 96) |  |
| Up to 4X                                                                                                    |  |
|                                                                                                    |  |
| HTC ExtUSB™ (11-pin mini-USB and audio jack in one;<br>USB 2.0 high speed)                                                                                                    |  |
| • Bluetooth® 2.0 with EDR<br>• Wi-Fi® (IEEE 802.11 b/g)                                                                                                    |  |
|                                                                                                    |  |
| Built-in                                                                                                    |  |
| <ul> <li>Supports MP3, AAC, AAC+, WMA, WAV, AMR-NB formats</li> <li>40 polyphonic and standard MIDI format 0 and 1 (SMF) /<br/>SP MIDI</li> </ul>                                  |  |
| • Windows Media® Player: MP3, MPEG-4, AAC, AAC+,                                                                                                    |  |
|                                                                                                    |  |

| Controls         |                                                                                                    |
|------------------|----------------------------------------------------------------------------------------------------|
| Device Control   | TouchFLO™ 3D     Touch-sensitive navigation control with ENTER button     HOME button     BACK button     Phone buttons: TALK/SEND and END     POWER button     VOLUME CONTROL buttons     RESET button |
| Others           |                                                                                                    |
| Special Features | <ul> <li>FM radio with RDS</li> <li>GPS and A-GPS ready<br/>(GPS navigation software not included)</li> </ul>                                                                                           |

# **A.2 Regulatory Notices**

# **Regulatory Agency Identifications**

For regulatory identification purposes, your product is assigned a model number of **DIAM210**.

To ensure continued reliable and safe operation of your device, use only the accessories listed below with your **DIAM210**.

The Battery Pack has been assigned a model number of **DIAM160**.

Note This product is intended for use with a certified Class 2 Limited Power Source, rated 5 Volts DC, maximum 1 Amp power supply unit.

#### **Federal Communications Commission Notice**

This device complies with part 15 of the FCC Rules. Operation is subject to the following two conditions: (1) This device may not cause harmful interference, and (2) this device must accept any interference received, including interference that may cause undesired operation.

This equipment has been tested and found to comply with the limits for a Class B digital device, pursuant to Part 15 of the FCC Rules. These limits are designed to provide reasonable protection against harmful interference in a residential installation. This equipment generates, uses, and can radiate radio frequency energy and, if not installed and used in accordance with

the instructions, may cause harmful interference to radio communications. However, there is no guarantee that interference will not occur in a particular installation. If this equipment does cause harm-ful interference to radio or TV reception, which can be determined by turning the equipment on and off, the user is encouraged to try to correct the interference by one or more of the following measures:

- Reorient or relocate the receiving antenna.
- Increase the separation between the equipment and receiver.
- Connect the equipment into an outlet on a circuit different from that to which the receiver is connected.
- Consult the dealer or an experienced radio or television technician for help.

# **Modifications**

The FCC requires the user to be notified that any changes or modifications made to the device that are not expressly approved by High Tech Computer Corporation may void the user's authority to operate the equipment.

# **Safety Precautions for RF Exposure**

Use only original manufacturer-approved accessories, or accessories that do not contain any metal.

Use of non-original manufacturer-approved accessories may violate your local RF exposure guidelines and should be avoided.

# **Exposure to Radio Frequency (RF) Signals**

Your device contains a radio transmitter and receiver. The radiated output power is far below the international radio frequency exposure limits. These limits are part of comprehensive guidelines and establish permitted levels of RF energy for the general population. The guidelines are based on the safety standards previously set by international standards bodies:

- American National Standards Institute (ANSI) IEEE. C95.1-1992
- National Council on Radiation Protection and Measurement (NCRP).
   Report 86. 1986
- International Commission on Non-Ionizing Radiation Protection

(ICNIRP) 1996

 Ministry of Health (Canada), Safety Code 6. The standards include a substantial safety margin designed to assure the safety of all persons, regardless of age and health.

The exposure standard for wireless mobile phones employs a unit of measurement known as the Specific Absorption Rate, or SAR. The standard incorporates a substantial margin of safety to give additional protection for the public and to account for any variations in usage.

As with other mobile radio transmitting equipment, users are advised that for satisfactory operation of the equipment and for the safety of personnel, it is recommended that no part of the human body be allowed to come too close to the antenna during operation of the equipment.

Your device has an internal antenna. Use only the supplied integral antenna. Use of unauthorized or modified antennas may impair call quality and damage the phone, causing loss of performance and SAR levels exceeding the recommended limits as well as result in non-compliance with local regulatory requirements in your country.

To assure optimal phone performance and ensure human exposure to RF energy is within the guidelines set forth in the relevant standards; always use your device only in its normal-use position. Do not touch or hold the antenna area unnecessarily when placing or receiving a phone call. Contact with the antenna area may impair call quality and cause your device to operate at a higher power level than needed. Avoiding contact with the antenna area when the phone is IN USE optimizes the antenna performance and the battery life.

Body-worn measurements were tested for typical body-worn operations with the back of the device kept 1.5 cm from the body.

# **SAR Information**

1.41 w/kg @1g(body), 0.942w/kg@1g(head)

# Telecommunications & Internet Association (TIA) Safety Information

#### **Pacemakers**

The Health Industry Manufacturers Association recommends that a minimum separation of six inches be maintained between a handheld wireless phone and a pacemaker to avoid potential interference with the pacemaker. These recommendations are consistent with the independent research by and recommendations of Wireless Technology Research. Persons with pacemakers:

- Should ALWAYS keep the phone more than six inches from their pacemaker when the phone is turned ON.
- Should not carry the phone in a breast pocket.
- Should use the ear opposite the pacemaker to minimize the potential for interference. If you have any reason to suspect that interference is taking place, turn the phone OFF immediately.

#### **Hearing Aids**

Some digital wireless phones may interfere with some hearing aids. In the event of such interference, you may want to consult your service provider, or call the customer service line to discuss alternatives.

#### Other Medical Devices

If you use any other personal medical device, consult the manufacturer of your device to determine if they are adequately shielded from external RF energy. Your physician may be able to assist you in obtaining this information.

Turn the phone OFF in health care facilities when any regulations posted in these areas instruct you to do so. Hospitals or health care facilities may be using equipment that could be sensitive to external RF energy.

#### **WEEE Notice**

The Directive on Waste Electrical and Electronic Equipment (WEEE), which entered into force as European law on 13th February 2003, resulted in a major change in the treatment of electrical equipment at end-of-life.

The purpose of this Directive is, as a first priority, the prevention of WEEE, and in addition, to promote the reuse, recycling and other forms of recovery of such wastes so as to reduce disposal.

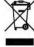

The WEEE logo (shown at the left) on the product or on its box indicates that this product must not be disposed of or dumped with your other household waste. You are liable to dispose of all your electronic or electrical waste equipment by relocating over to the specified collection point for recycling of such hazardous waste. Isolated collection and proper recovery of your electronic and electrical waste equipment at the time of disposal will allow us to help conserving natural resources. Moreover, proper recycling of the electronic and electrical waste equipment will ensure safety of human health and environment. For more information about electronic and electrical waste equipment disposal, recovery, and collection points, please contact your local city center, household waste disposal service, shop from where you purchased the equipment, or manufacturer of the equipment.

# **RoHS Compliance**

This product is in compliance with Directive 2002/95/EC of the European Parliament and of the Council of 27 January 2003, on the restriction of the use of certain hazardous substances in electrical and electronic equipment (RoHS) and its amendments.

# Index

| Symbols                                | В                             |
|----------------------------------------|-------------------------------|
| 3Ğ 131                                 | Back cover                    |
|                                        | - remove 25                   |
| A                                      | Backlight                     |
| A2DP 158                               | - adjust brightness 236       |
| ActiveSync                             | - set backlight timeout 236   |
| - about 199                            | Back up data 220              |
| - set up 93                            | Basic settings 235            |
| - synchronize with computer 94         | Battery                       |
| - synchronize with Exchange            | - battery information 26      |
| Server 118                             | - charge battery 28           |
| Add and remove programs 201            | - install 27                  |
| Adobe Reader LE 199, 202               | - remove 27                   |
| Airplane Mode 52, 210                  | - save battery power 131, 247 |
| Alarm 238                              | Beam via Bluetooth 159        |
| Album                                  | Block Recognizer 87           |
| - about 181, 199                       | Bluetooth                     |
| - close Album 185                      | - about 156                   |
| - play back video 185                  | - Bluetooth Explorer 160, 199 |
| - select a photo or video to view 181  | - Bluetooth file sharing 160  |
| - view an image 182                    | - Bluetooth shared folder 160 |
| Attachment                             | - hands-free headset 158      |
| - add to e-mail 112                    | - modem 147                   |
| - download 114                         | - modes 156                   |
| - set IMAP4 to automatically receive   | - partnership (pairing) 157   |
| attachments 116                        | - SIM Access Profile (SAP) 58 |
| - set Outlook to automatically receive | - stereo headset 158          |
| attachments 116                        | - synchronize 96              |
| Audio Booster 194, 199                 | - turn on and off 210         |
| ,                                      | vicible 156                   |

Bluetooth Explorer 199

| 12 IIIdex                                                                                                    |                                                                                                    |
|----------------------------------------------------------------------------------------------------|----------------------------------------------------------------------------------------------------|
| Calculator 199 Calendar - about 198 - create appointment 203 - send appointment 205 - view appointment 204 Call History 51 Calling - from Contacts 47 - from Home screen 47 - from Phone screen 47 Camera - about 170, 199 - Advanced Options 178 - capture modes 170 - controls 172 - file formats 171 - icons 172 - Menu Panel 174 - specifications 251 | Contacts Picture capture mode 171 Copy - contacts to SIM card 216 - copy and manage files 230 - media files from PC to device 187 - SIM contacts to device 216  D Device name 237 Dial-up 132 Dimensions and weight 250 Direct Push 120, 210 Disconnect data connection 210 Download - download complete e-mail 113 - e-mail download settings 109, 115 - file attachments 114 - Java applications 214 - satellite data 167 - synchronize e-mails 114 - web feeds 149 Draw 212 |
| zooming 175                                                                                                    | _                                                                                                    |
| Car kit phones 58                                                                                                    | E                                                                                                    |
| Clear Storage 245                                                                                                    | E-mail                                                                                                    |
| Clock & Alarms 232, 235, 238<br>Comm Manager 199, 210, 234                                                                                                    | - Internet e-mail account (POP3/<br>IMAP4) 108                                                                                                    |
| Compact QWERTY 82                                                                                                    | - mail server settings 109                                                                                                    |
| Company Directory 125                                                                                                    | - Mail tab (Home screen) 66                                                                                                    |
| Conference call 49                                                                                                    | - send 112                                                                                                    |
| Configure data connection settings 30,                                                                                                    | - settings (POP3/IMAP4) 109                                                                                                    |
| 131, 239                                                                                                    | - setup wizard 108                                                                                                    |
| Connect device to Internet                                                                                                    | - synchronize 90, 114, 118                                                                                                    |
| - Dial-up 132                                                                                                    | - types of e-mail accounts 107                                                                                                    |
| - GPRS/3G 131                                                                                                    | EDGE 131                                                                                                    |
| - start a connection 133                                                                                                    | Emergency call 48                                                                                                    |
| - ways of connecting 128                                                                                                    | Emoticon<br>- MMS 105                                                                                                    |
| Connection Setup 30, 36, 239                                                                                                    | - MMS 105<br>- Windows Live Messenger 146                                                                                                    |
| Contacts 198, 206                                                                                                    | - willdows Live Messenger 146                                                                                                    |

| Equalizer 195<br>Excel Mobile 198, 211<br>Exchange Server 118 | Input Panel 80<br>Input Selector arrow 80<br>International call 48<br>Internet 128 |
|---------------------------------------------------------------|------------------------------------------------------------------------------------|
| F                                                             | Internet e-mail 108                                                                |
| avorite contacts 63                                           | Internet Explorer Mobile 198                                                       |
| ile Explorer 199, 230                                         | Internet Sharing 147, 199                                                          |
| Find contact                                                  | Internet tab (Home screen) 72                                                      |
| - Company Directory 125<br>- on device 208                    | J                                                                                  |
| Finger gestures 76                                            | Java                                                                               |
| Finger panning 77                                             | - about 200                                                                        |
| Finger scrolling 76                                           | - create folders 215                                                               |
| FM Radio 190, 199                                             | - install MIDlets/MIDlet suites from                                               |
| Forward e-mail 114                                            | device 214                                                                         |
| Full QWERTY 81                                                | - install MIDlets/MIDlet suites from                                               |
|                                                               | Internet 214                                                                       |
| G                                                             | - manage MIDlets/MIDlet suites 215                                                 |
| Games 199                                                     | - uninstall MIDlets 215                                                            |
| Getting Started 199                                           | - update a MIDlet/MIDlet suite 215                                                 |
| Google Maps 164, 199                                          |                                                                                    |
| GPRS 131                                                      | L                                                                                  |
| GPRS Monitor 200, 218                                         | Letter Recognizer 87                                                               |
| GPS 166, 167, 200                                             | Library                                                                            |
| Н                                                             | - Music tab (Home screen) 69                                                       |
| •                                                             | - Windows Media Player Mobile 187<br>Live Messenger 145                            |
| Hard reset 244, 245<br>Help 198                               | Live Messenger 145                                                                 |
| Home screen 35, 60                                            | M                                                                                  |
| Home tab (Home screen) 62                                     | Mail tab (Home screen) 66                                                          |
| ionic tab (nome sereen) '02                                   | Meeting request 124, 205                                                           |
|                                                               | Memory 40, 243, 250                                                                |
| MAP4 108                                                      | Messages tab (Home screen) 65                                                      |
| nput methods                                                  | Messaging                                                                          |
| - Block Recognizer 87                                         | - about 98, 198                                                                    |
| - Compact QWERTY 82                                           | - e-mail 107, 108, 111                                                             |
| - Full QWERTY 81                                              | - multimedia (MMS) 102                                                             |
| - Letter Recognizer 87                                        | - text (SMS) 99                                                                    |
| - Phone Keypad 83                                             | Messenger 145, 200                                                                 |
| -Transcriber 88                                               |                                                                                    |

Microsoft Office Mobile 198, 211 MIDlet/MIDlet suite 214 MMS

- about 102
- add audio clip 105
- add photo/video 104
- add text 105
- blacklist 106
- create MMS message 104
- MMS settings 102
- reply message 106
- view message 106

MMS Video capture mode 171

- Bluetooth 147
- USB 147

MP3 Trimmer 195, 200

Multimedia 102, 169

Multitap 84

Music tab (Home screen) 68

# N

News channels (web feeds) 149 Notes 200, 212 Now Playing

- Music tab (Home screen) 68, 69
- Windows Media Player Mobile 187 Numeric and Symbol Mode 86

# 0

Office Mobile 198, 211 OneNote Mobile 198, 211 Open PDF file 202 Opera Mobile 134, 200

# P

Panorama capture mode 171
Password 242

People tab (Home screen) 63

Phone 46, 198

Phone Keypad 83 Phone services 238

Photo capture mode 171

Photos and Videos tab (Home screen) 67

Pictures & Videos 200

Picture Theme capture mode 171

PIN 46, 242 Playlists

- Music tab (Home screen) 70

- Windows Media Player Mobile 190

Play media 189

Play music

- Music tab (Home screen) 68

- Windows Media Player Mobile 189

Podcasts 152 POP3 108

PowerPoint Mobile 198, 211

Programs 198

Programs tab (Home screen) 75

Put call on hold 49

# Q

QuickGPS 167, 200 Quick menu 40, 240

# R

Record

- voice note 213

- voice recording 223

Regional Settings 233, 236

Regulatory notices 252

Remote Desktop Mobile 200

|                             | In                                |
|-----------------------------|-----------------------------------|
| Reply                       | Settings (Personal tab)           |
| - e-mail 114                | - Buttons 231                     |
| - MMS 106                   | -Input 231                        |
| - text (SMS) 65, 101        | - Lock 231, 242                   |
| Reset                       | - Menus 231                       |
| - clear storage 245         | - Owner Information 231           |
| - hard reset 244            | - Phone 232, 237, 238             |
| - soft reset 244            | - Sounds & Notifications 232, 238 |
| Review screen (Camera) 177  | -Today 232                        |
| Ring tone 74, 237           | -TTY 232                          |
| Ring type 237               | - Voice Speed Dial 227, 232       |
| RSS Hub                     | Settings (System tab)             |
| - about 149, 200            | - About 232, 237                  |
| - headline list 151         | - Certificates 232                |
| - news channels 149         | - Clear Storage 232, 245          |
| - podcasts 152              | - Clock & Alarms 232, 235, 238    |
| - summary view 152          | - Device Information 232          |
|                             | - Error Reporting 232             |
| S                           | - External GPS 233                |
| Safety information 5        | - Hearing Aid Compliance 233      |
| Screen text size 236        | - Key Lock 233                    |
| Search 200                  | - Long Press End Key 233          |
| Send                        | - Managed Programs 233            |
| - e-mail 112                | - Memory 233                      |
| - MMS message 104           | - Microphone AGC 233              |
| - text message (SMS) 99     | - Power 233                       |
| Settings (Connections tab)  | - Regional Settings 233, 236      |
| - Advanced Network 234      | - Remove Programs 202, 233        |
| - Beam 234                  | - Screen 233, 236                 |
| - Bluetooth 234             | - Task Manager 233, 240           |
| - Connections 131, 132, 234 | -TouchFLO 39, 77, 234             |
| - Connection Setup 234, 239 | - Windows Update 234, 246         |
| - Domain Enroll 234         | Settings tab (Home screen) 74     |
| - SMS Service 235           | SIM Access Profile (SAP) 58       |
| - USB to PC 95 235          | SIM card                          |

- Wi-Fi 130, 235

- Wireless LAN 130, 235

- install 25

- PIN 242

- remove 26

#### SIM Manager

- about 200, 216
- copy contacts to SIM card 216
- copy SIM contacts to device 216
- create SIM contact 216

Sleep mode 31

Smart Dial 56

SMS 65, 99, 112

Soft reset 244

Sounds & Notifications 232, 238

Spb GPRS Monitor 200, 218

Speakerphone 50

Specifications 250

Speed Dial 51

Sprite Backup 200, 220

Start menu 39 Status icons 36

STK (SIM Tool Kit) Service 201

Streaming Media 141, 200

Swap/switch calls 49

Synchronize

- ActiveSync 94
- change information types 94
- music and videos 96
- via Bluetooth 95
- Windows Media Player 187
- Windows Mobile Device Center 91
- with computer 74, 94
- with Exchange Server 74, 118

# Т

T9 84

Task Manager 233, 240

Tasks 201, 222

Text messages

- copy from SIM card 101
- copy to SIM card 101
- create new message 99

- Messages tab (Home screen) 65
- -send 100

Text size (screen) 236

TouchFLO 3D 59

Transcriber 88

Troubleshoot

- sync connection 95
- Windows Media Player Mobile 190

Turn device on and off 30

Turn phone function on and off 210 Turn the phone function on and off 52

# U

USB modem 147 USB to PC 95, 235

# V

Vibrate 38, 42, 50, 238

- about 53
- answer video call 53
- end video call 53
- make video call 53
- settings 54

Video capture mode 171

#### Voice call

- about 47
- answer call 48
- end call 50
- make call 47

Voicemail 48

Voice Recorder 201, 223

Voice Speed Dial

- about 201, 225, 232
- create
  - voice tag for phone number 225
  - voice tag for program 226
- make call or launch program 226

# Voice tag

- create
  - for phone number 225
  - for program 226
- make call or launch program 226

# W

Weather tab (Home screen) 72 Wi-Fi 128, 210 Windows Live 143, 201 Windows Live Messenger 145, 200 Windows Media Player Mobile

- about 201
- file formats 185
- menus 187
- playlists 190
- troubleshoot 190

Windows Mobile Device Center 91 Windows Update 234, 246 Word Mobile 198, 211

# Υ

YouTube 137, 201

# Z

ZIP

- -about 201, 227
- create archive 228
- open zip file and extract files 227 Zooming

  - Camera 175
  - finger gestures 77